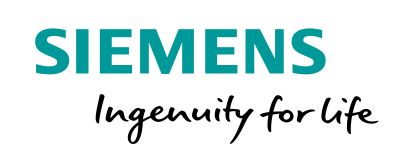

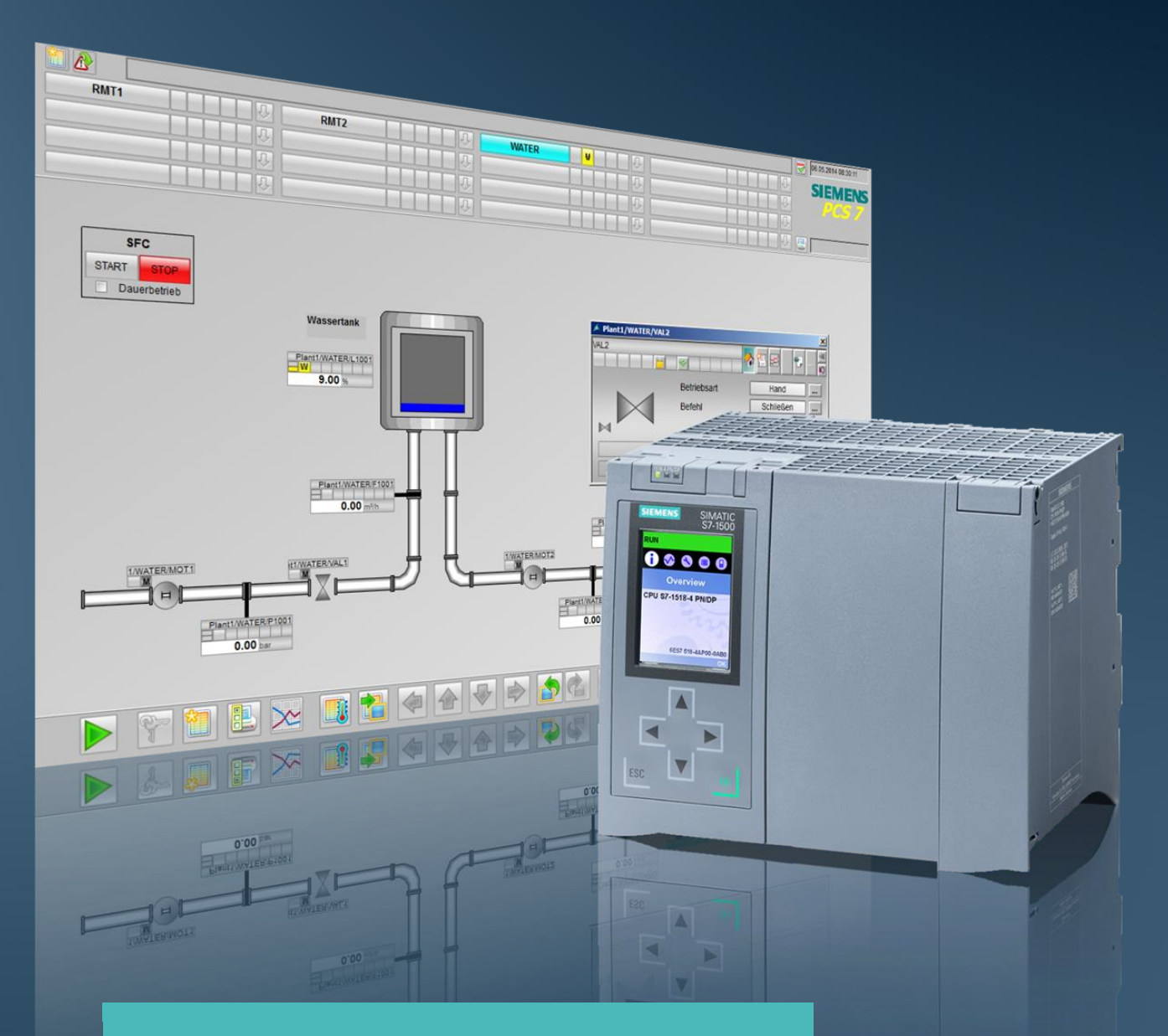

# Integration of S7- 1500 Package Units with SIMATIC PCS 7/OPEN OS

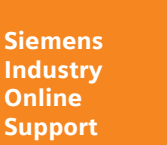

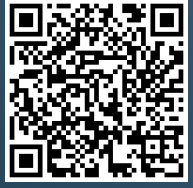

SIMATIC PCS 7 V9.0

**<https://support.industry.siemens.com/cs/ww/en/view/49740087>**

# <span id="page-1-0"></span>**Legal information**

#### **Use of application examples**

Application examples illustrate the solution of automation tasks through an interaction of several components in the form of text, graphics and/or software modules. The application examples are a free service by Siemens AG and/or a subsidiary of Siemens AG ("Siemens"). They are non-binding and make no claim to completeness or functionality regarding configuration and equipment. The application examples merely offer help with typical tasks; they do not constitute customer-specific solutions. You yourself are responsible for the proper and safe operation of the products in accordance with applicable regulations and must also check the function of the respective application example and customize it for your system.

Siemens grants you the non-exclusive, non-sublicensable and non-transferable right to have the application examples used by technically trained personnel. Any change to the application examples is your responsibility. Sharing the application examples with third parties or copying the application examples or excerpts thereof is permitted only in combination with your own products. The application examples are not required to undergo the customary tests and quality inspections of a chargeable product; they may have functional and performance defects as well as errors. It is your responsibility to use them in such a manner that any malfunctions that may occur do not result in property damage or injury to persons.

#### **Disclaimer of liability**

Siemens shall not assume any liability, for any legal reason whatsoever, including, without limitation, liability for the usability, availability, completeness and freedom from defects of the application examples as well as for related information, configuration and performance data and any damage caused thereby. This shall not apply in cases of mandatory liability, for example under the German Product Liability Act, or in cases of intent, gross negligence, or culpable loss of life, bodily injury or damage to health, non-compliance with a guarantee, fraudulent non-disclosure of a defect, or culpable breach of material contractual obligations. Claims for damages arising from a breach of material contractual obligations shall however be limited to the foreseeable damage typical of the type of agreement, unless liability arises from intent or gross negligence or is based on loss of life, bodily injury or damage to health. The foregoing provisions do not imply any change in the burden of proof to your detriment. You shall indemnify Siemens against existing or future claims of third parties in this connection except where Siemens is mandatorily liable.

By using the application examples you acknowledge that Siemens cannot be held liable for any damage beyond the liability provisions described.

#### **Other information**

Siemens reserves the right to make changes to the application examples at any time without notice. In case of discrepancies between the suggestions in the application examples and other Siemens publications such as catalogs, the content of the other documentation shall have precedence.

The Siemens terms of use [\(https://support.industry.siemens.com\)](https://support.industry.siemens.com/) shall also apply.

#### **Security information**

Siemens provides products and solutions with Industrial Security functions that support the secure operation of plants, systems, machines and networks.

In order to protect plants, systems, machines and networks against cyber threats, it is necessary to implement – and continuously maintain – a holistic, state-of-the-art industrial security concept. Siemens' products and solutions constitute one element of such a concept.

Customers are responsible for preventing unauthorized access to their plants, systems, machines and networks. Such systems, machines and components should only be connected to an enterprise network or the Internet if and to the extent such a connection is necessary and only when appropriate security measures (e.g. firewalls and/or network segmentation) are in place. For additional information on industrial security measures that may be implemented, please visit [https://www.siemens.com/industrialsecurity.](https://www.siemens.com/industrialsecurity)

Siemens' products and solutions undergo continuous development to make them more secure. Siemens strongly recommends that product updates are applied as soon as they are available and that the latest product versions are used. Use of product versions that are no longer supported, and failure to apply the latest updates may increase customer's exposure to cyber threats.

To stay informed about product updates, subscribe to the Siemens Industrial Security RSS Feed at[: https://www.siemens.com/industrialsecurity.](https://www.siemens.com/industrialsecurity)

# **Table of contents**

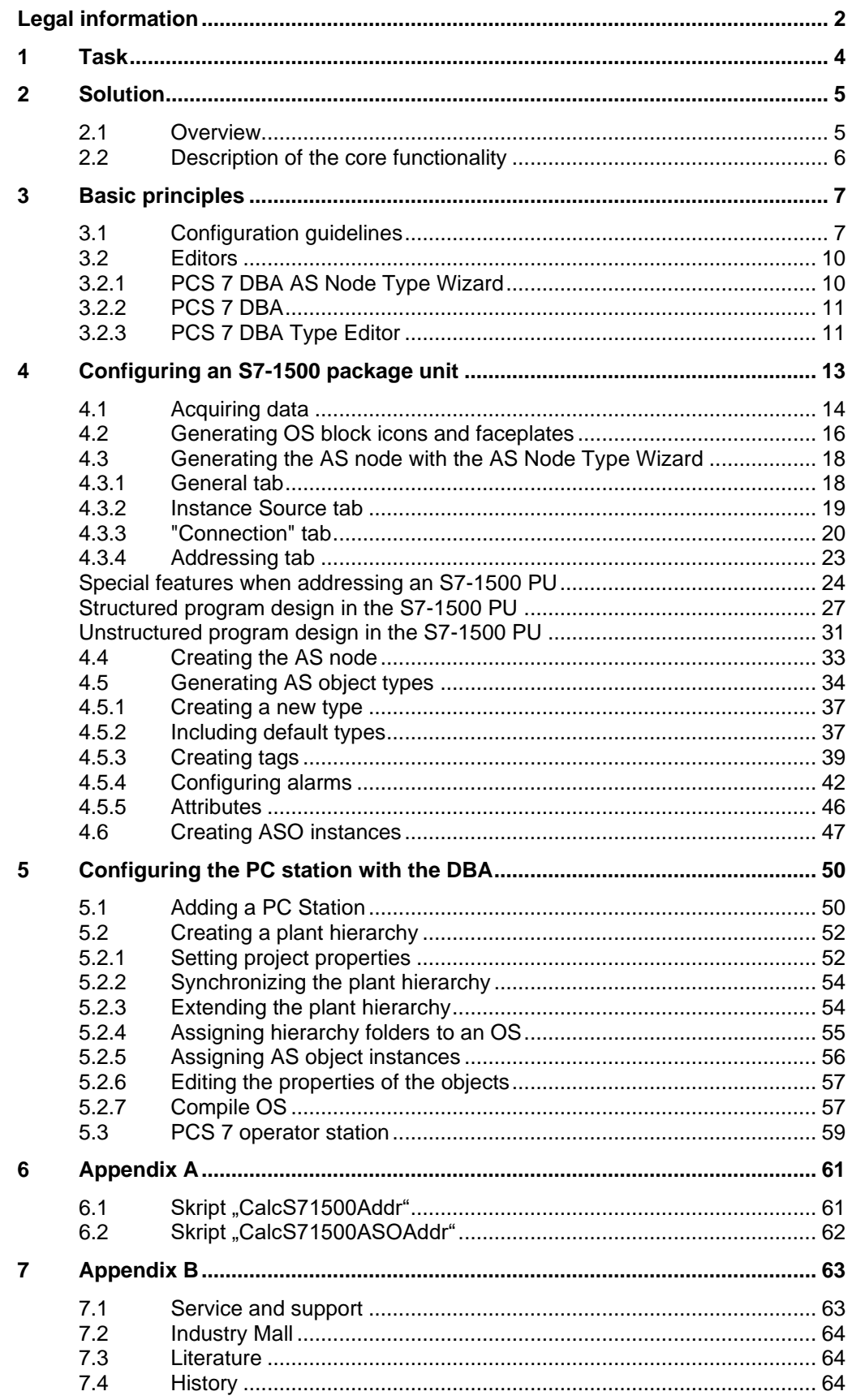

# <span id="page-3-0"></span>**1 Task**

### **Introduction**

System landscapes that have grown over time often consist of heterogeneous automation technologies. With the introduction of the TIA portal, there exists the requirement that new Package Units containing S7-1500 CPUs can also be operated and monitored using a PCS 7 operator system.

SIMATIC PCS 7/OPEN OS is a PCS 7 option with which controllers that does not belong to the range of SIMATIC PCS 7 system components can be integrated into the PCS 7 process control system.

PCS 7/OPEN OS V9.0 enables the data exchange between the PCS 7 operator station and various automation systems via the existing WinCC channels or via the OPC channel. For third-party systems that can only be integrated via the OPC channel, only the appropriate OPC server for the particular controller type is necessary. PCS 7/OPEN OS supports the data exchange with the controllers via Classic OPC DA, Classic OPC A&E and OPC UA DA.

The core of PCS 7/OPEN OS is based on the database automation software (DBA) familiar from other OS options. This software is mainly composed of the following components:

- SIMATIC PCS 7 OS engineering and runtime software
- PCS 7/OPEN OS DBA data base automation software
- PCS 7/OPEN OS runtime software option

The supplied base functionality of PCS 7/OPEN OS allows configuration engineers to effectively integrate the S7-1500 controllers into the process control using the PCS 7 operator system. This gives operators the option of operating and monitoring the entire system from a single operator station, even if it contains package units with S7-1500 controllers.

### **Overview of the automation task**

An S7-1500 package unit is to be operated and monitored using the SIMATIC PCS 7 operator station. The integration of the system into the PCS 7 landscape will take place using SIMATIC PCS 7/OPEN OS via S7-1500 OMS+ Channel.

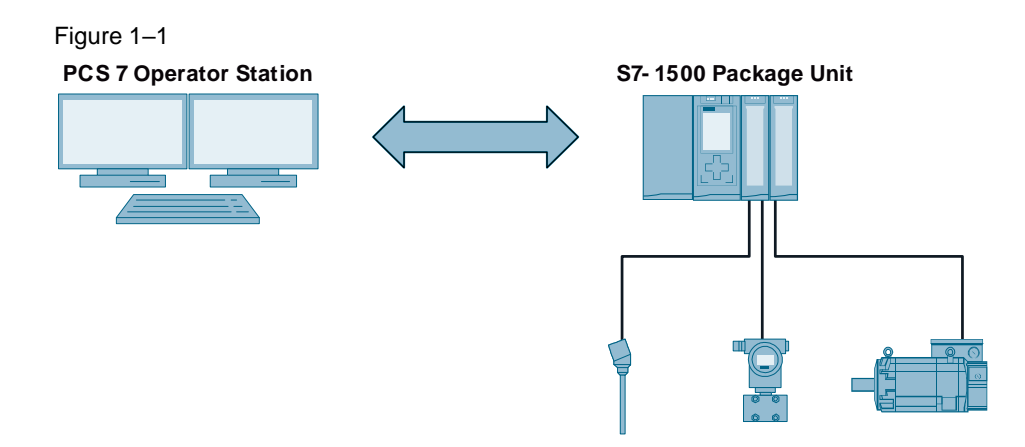

# <span id="page-4-0"></span>**2 Solution**

Using the PCS 7 SIMATIC PCS 7/OPEN OS option, this application example will show you how you can effectively integrate S7-1500 controllers that do not belong to the PCS 7 range into the PCS 7 system landscape.

# <span id="page-4-1"></span>**2.1 Overview**

The example contained in this document shows you how to integrate an S7-1500 package unit into an existing PCS 7 landscape. The S7-1500 controller is integrated with the aid of the SIMATIC S7-1200 or S7-1500 channel of the PCS 7 operator station.

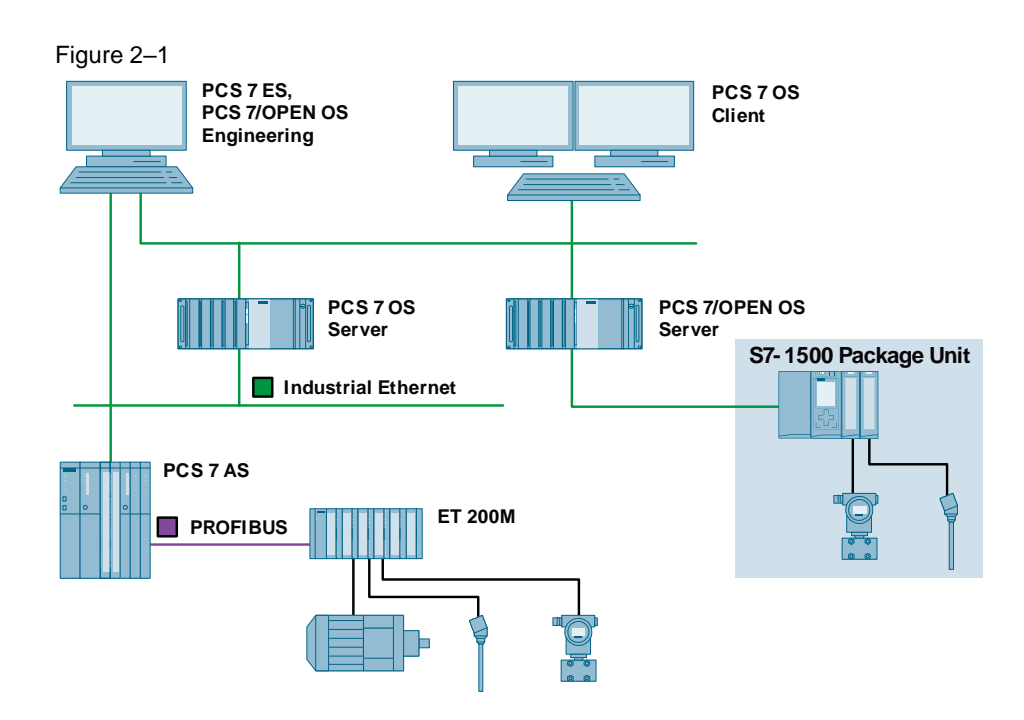

### **Advantages**

The solution presented in this document offers you the following advantages:

- Complete integration of controllers that do not conform to PCS 7 into the PCS 7 operator system
- Step by step instruction for configuration with PCS 7/OPEN OS
- Shared alarm and tag logging management of PCS 7 and third-party systems on one operator system

#### **Required knowledge**

The following basic knowledge is required:

- Systems configuration with PCS 7 AS engineering
- Generation of a visualization with PCS 7 OS engineering

# <span id="page-5-0"></span>**2.2 Description of the core functionality**

A core component for the PCS 7/OPEN OS engineering is the PCS 7/OPEN OS DBA database automation software.

The DBA generates OS data such as:

- Plant hierarchy
- Tags and archive tags
- Connections
- Alarms and messages

The DBA can use the channels available in the PCS 7 OS to connect the systems that are not PCS 7-conform. For example, drivers are integrated in WinCC for the following third-party systems:

- SIMATIC S7-1200, S7-1500
- SIMATIC 505
- Allen Bradley
- Mitsubishi
- …

Third-party systems for which no special connections exist can use the OPC or Modbus TCP open standards.

# <span id="page-6-0"></span>**3 Basic principles**

# <span id="page-6-1"></span>**3.1 Configuration guidelines**

You will find here an overview of the steps necessary for integrating a third-party system into the PCS 7 operator station using PCS 7/OPEN OS.

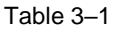

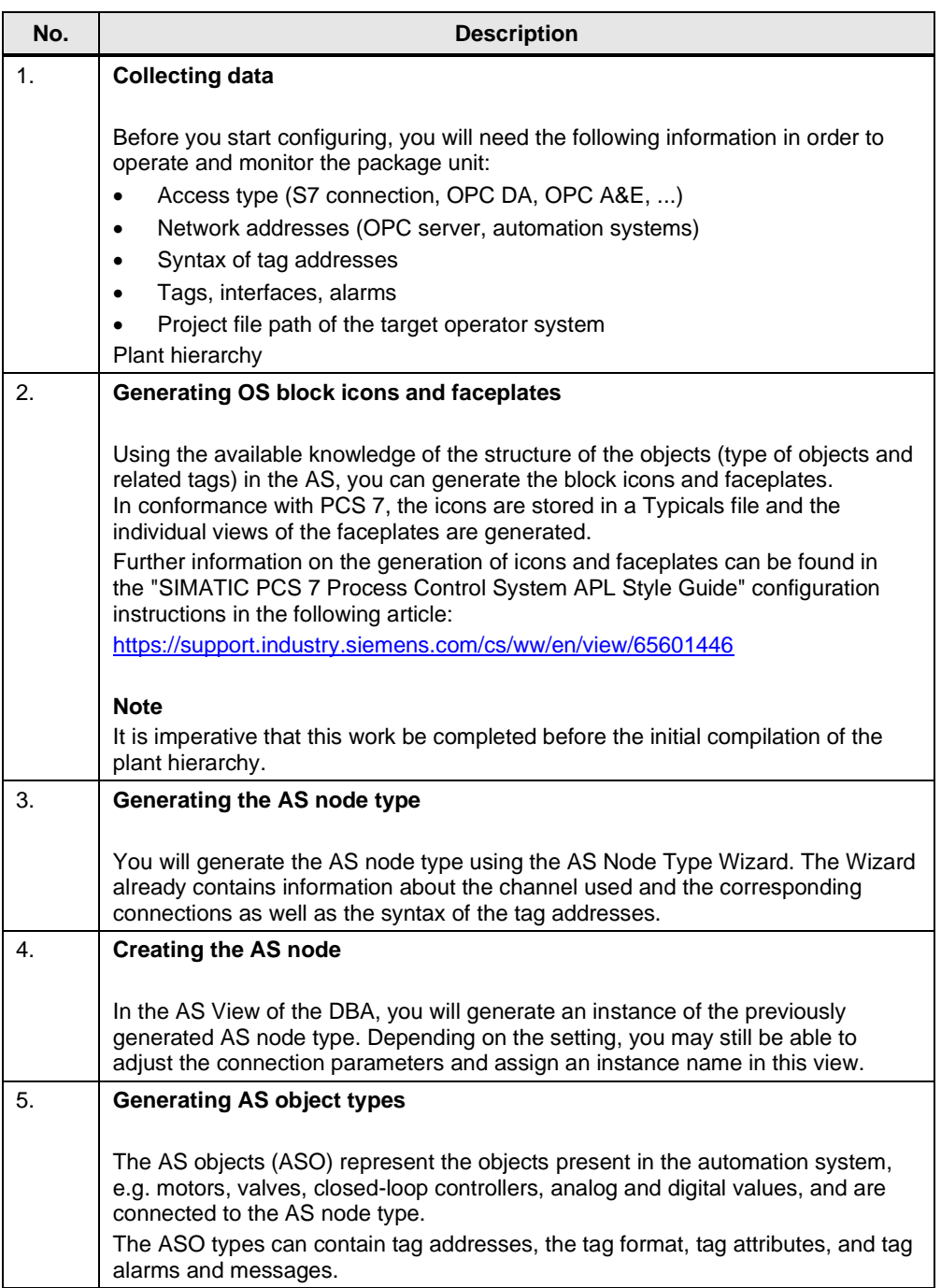

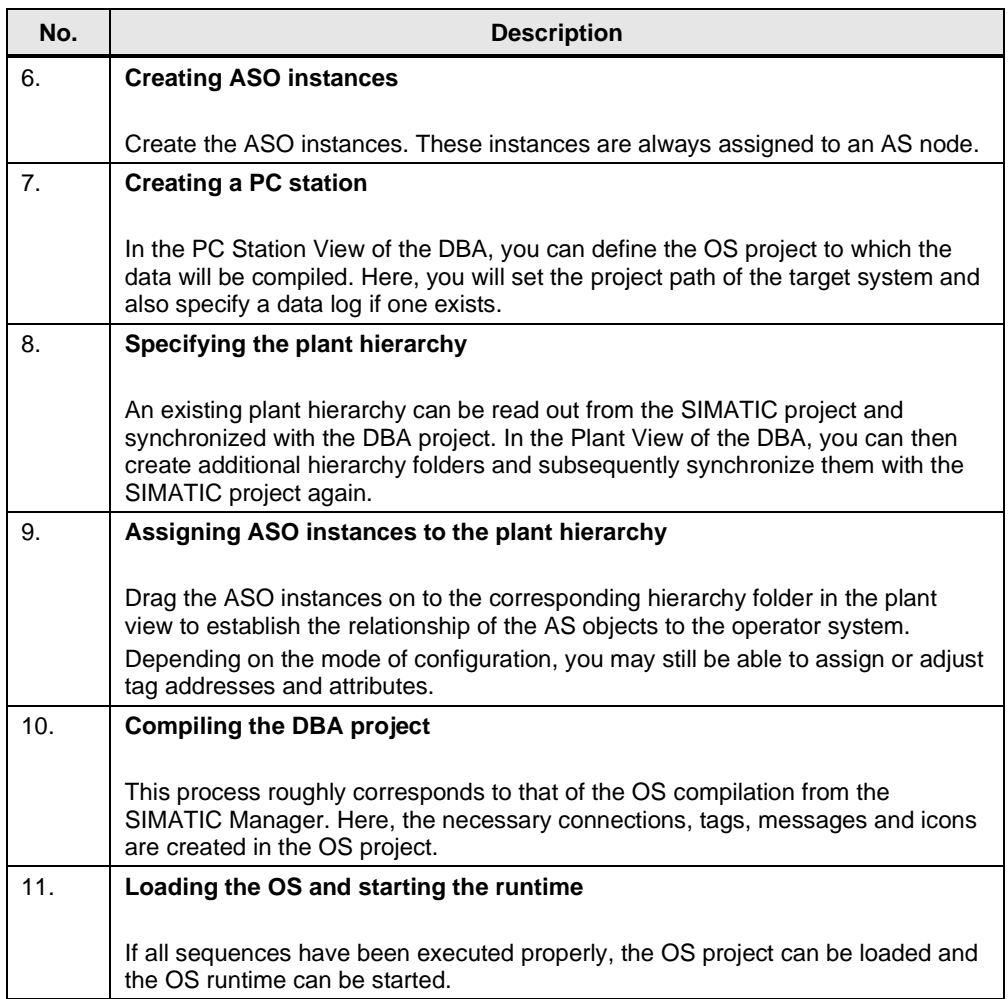

The following flow diagram shows the procedure for configuring third-party systems using SIMATIC PCS 7/OPEN OS in abbreviated form.

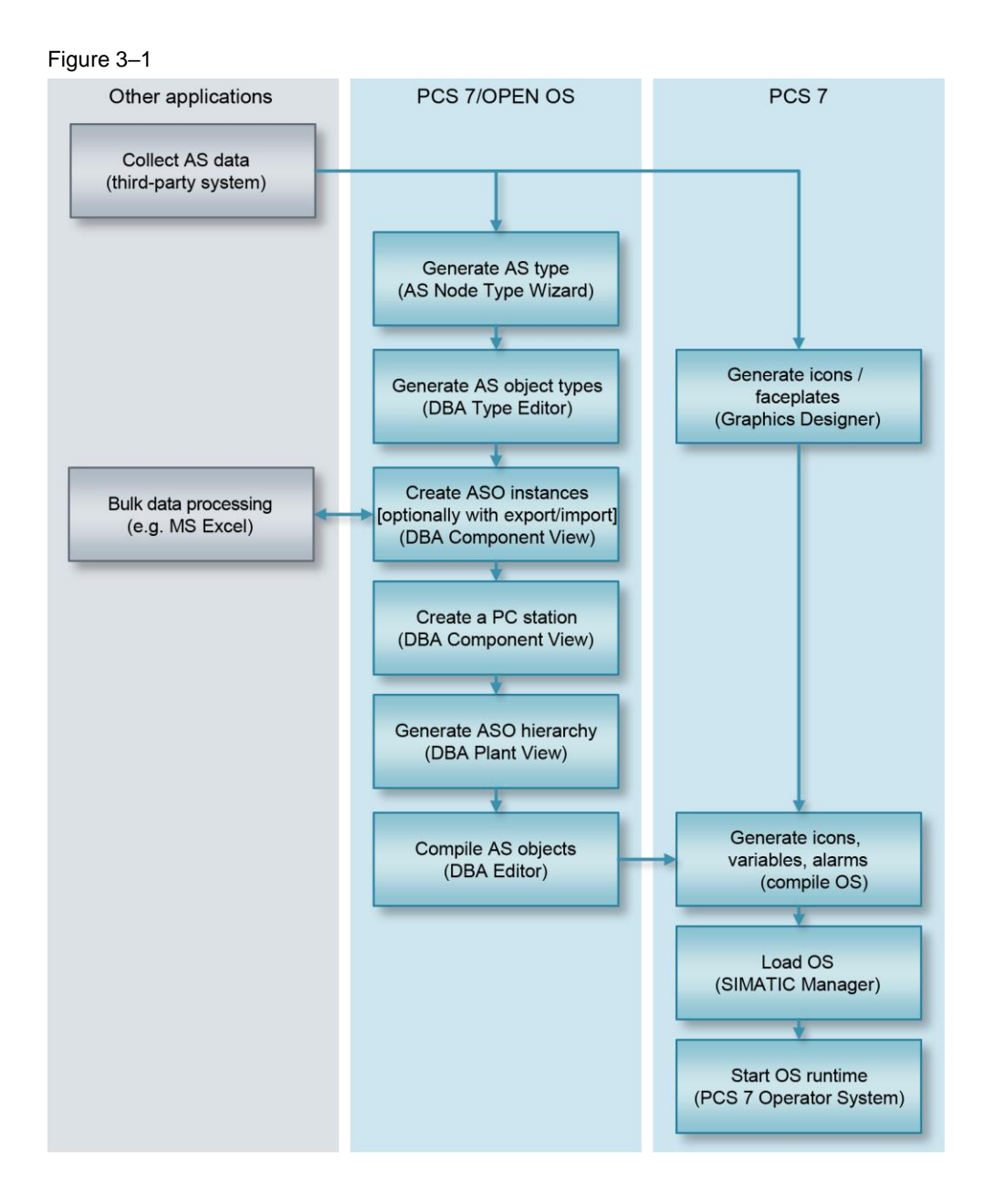

## <span id="page-9-0"></span>**3.2 Editors**

PCS 7/OPEN OS includes the following editors, which are briefly described below:

- PCS 7 DBA AS Node Type Wizard
- PCS 7 DBA
- PCS 7 DBA Type Editor

### <span id="page-9-1"></span>**3.2.1 PCS 7 DBA AS Node Type Wizard**

You will generate the AS node types using the AS Node Type Wizard. Here, the following information will be stored:

- AS name
- Typical display
- Instance source (DBA or XML)
- Connection parameters
- Address syntax

You can start the AS Node Type Wizard at "Start > Siemens Automation > AS Node Wizard".

You will find detailed information in the "PCS 7 Open OS Engineering Workflow Guide" manual. The manuals are copied to your system during the OPEN OS installation.

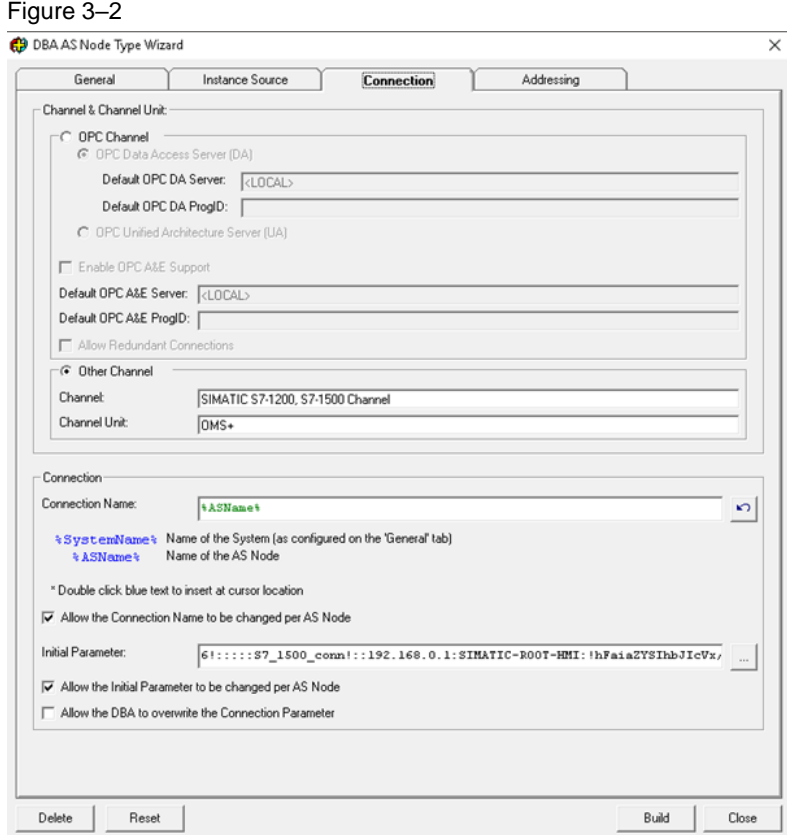

### <span id="page-10-0"></span>**3.2.2 PCS 7 DBA**

The DBA Editor is the heart of PCS 7/OPEN OS. This is where you configure the AS structures and connect them to the PCS 7 operator system. Here, you must carry out the following tasks:

- Create the AS node and AS object instances (ASO's)
- Generate the plant hierarchy and assign ASO instances
- Compile the DBA project

You can start the DBA at "Start > Siemens Automation > PCS 7 DBA".

You will find detailed information in the "PCS 7 Open OS DBA" manual. The manuals are copied to your system during the OPEN OS installation.

Figure 3–3

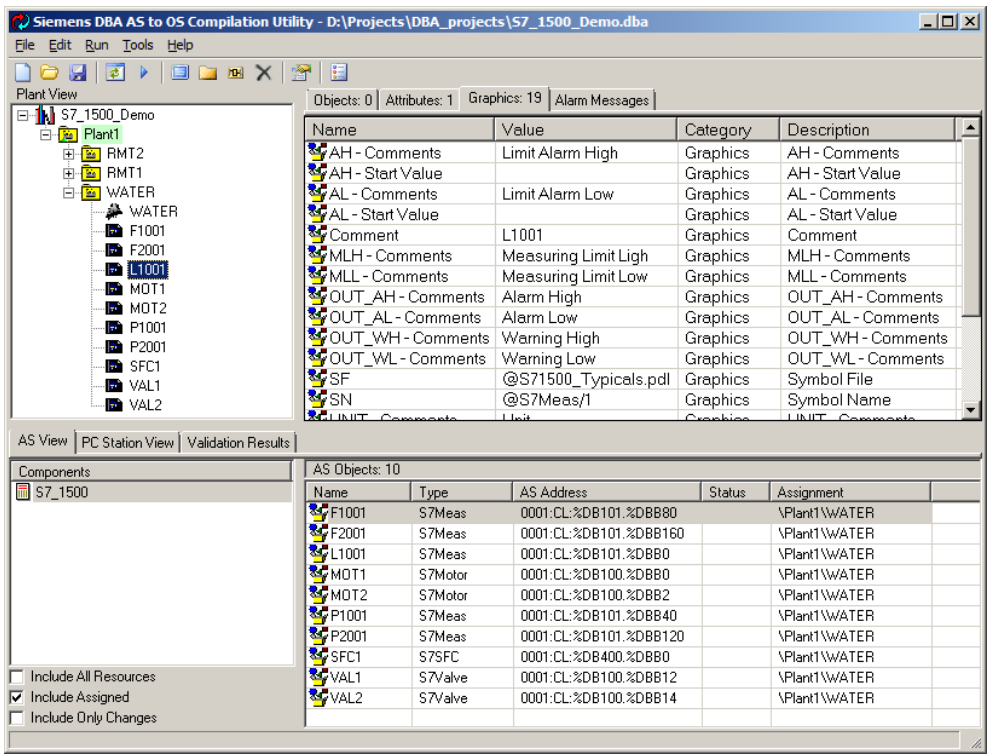

### <span id="page-10-1"></span>**3.2.3 PCS 7 DBA Type Editor**

Using the DBA Type Editor, you can generate the AS objects, which map the structure of the blocks in the third-party system. They contain:

- Tags, possibly with addresses
- **Enumerations**
- Alarms and messages
- **Attributes**
- Runtime scripts

Figure 3–4

You can start the Editor via the shortcut menu of an AS node in the DBA by selecting the "Edit AS Object Types..." item.

You will find detailed information in the "PCS 7 Open OS DBA Type Editor" manual. The manuals are copied to your system during the OPEN OS installation.

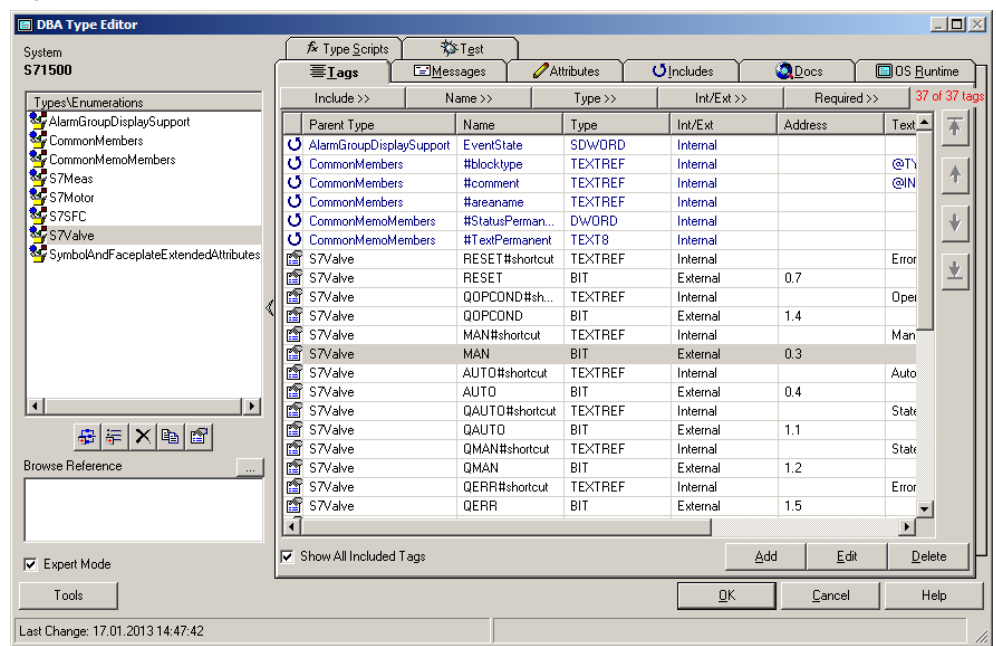

© Siemens AG 2014 All rights reserved Siemens AG 2014 All rights reserved

# <span id="page-12-0"></span>**4 Configuring an S7-1500 package unit**

The following chapters describe how to integrate an S7-1500 PU into PCS 7 using OPEN OS. The SIMATIC project used in the example is provided solely for purposes of demonstration. However, the basic procedure for real package units with S7-1500 controllers is largely identical.

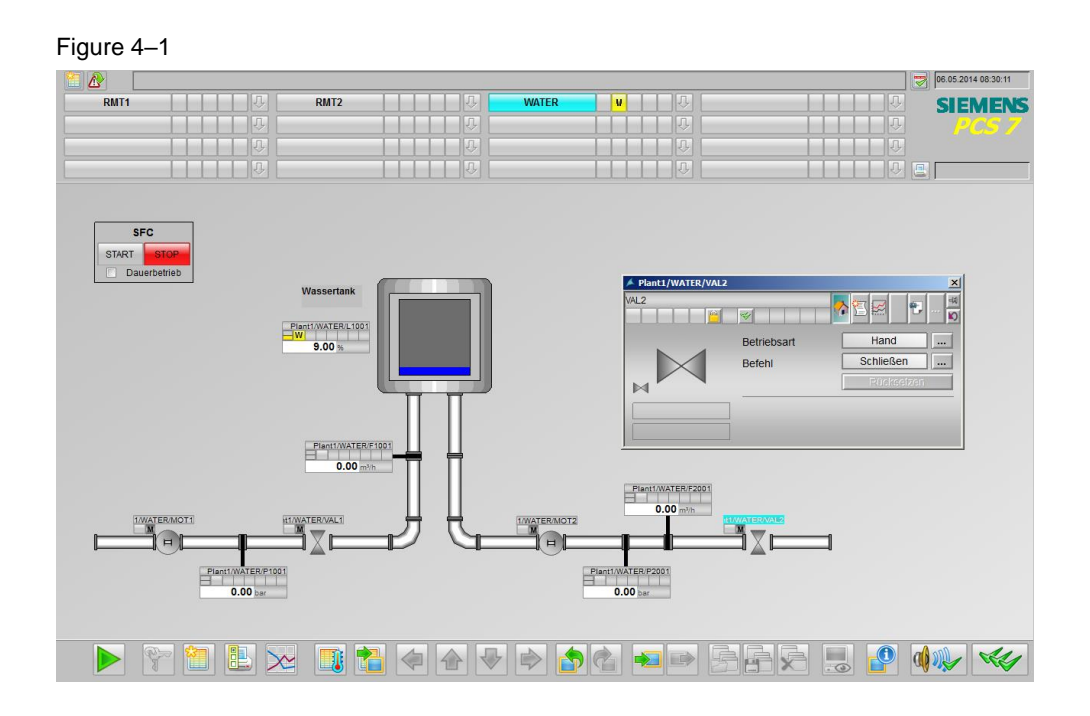

In order to purge a pipe system, a tank is filled with water and the water is then fed into the pipe system. A maximum level and a minimum level of the tank can be predetermined for the purging sequence.

The sequence places the valves and motors in automatic mode and controls them until the purging process is complete. The actuators are then switched into manual mode again.

# <span id="page-13-0"></span>**4.1 Acquiring data**

This example project contains the following components, which are relevant for operation and monitoring at the OS:

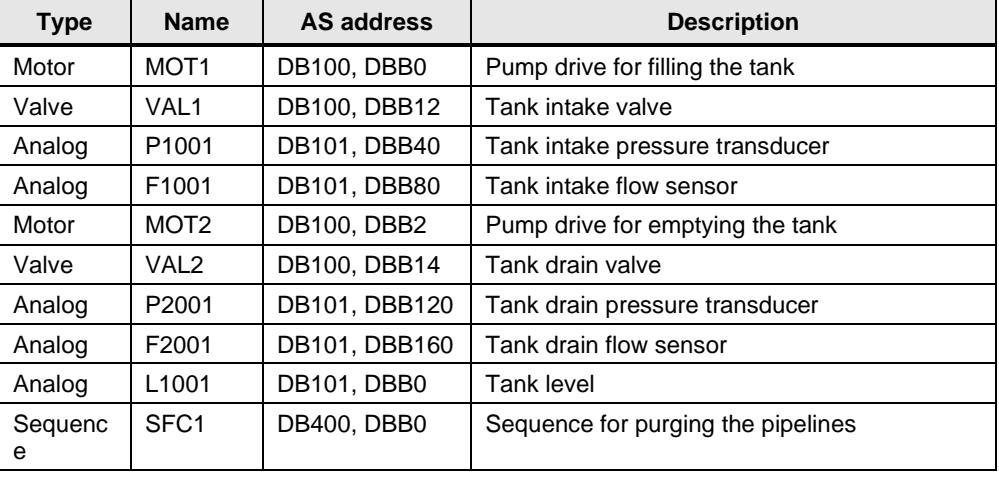

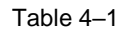

The object types motor, valve and analog value are always based on the same function block. This makes it possible to derive a structure from the instance DB of a block.

### **Motor block**

The following motor block variables are required for configuring the OS:

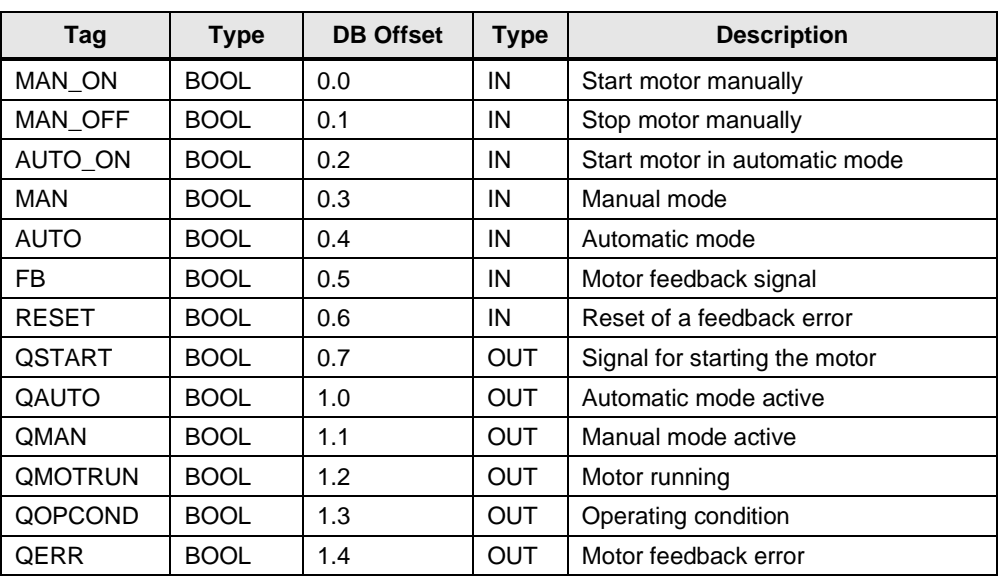

Table 4–2

The time limit for the block to report a feedback error is permanently set to 5 seconds.

### **Valve block**

The following valve block variables are required for configuring the OS:

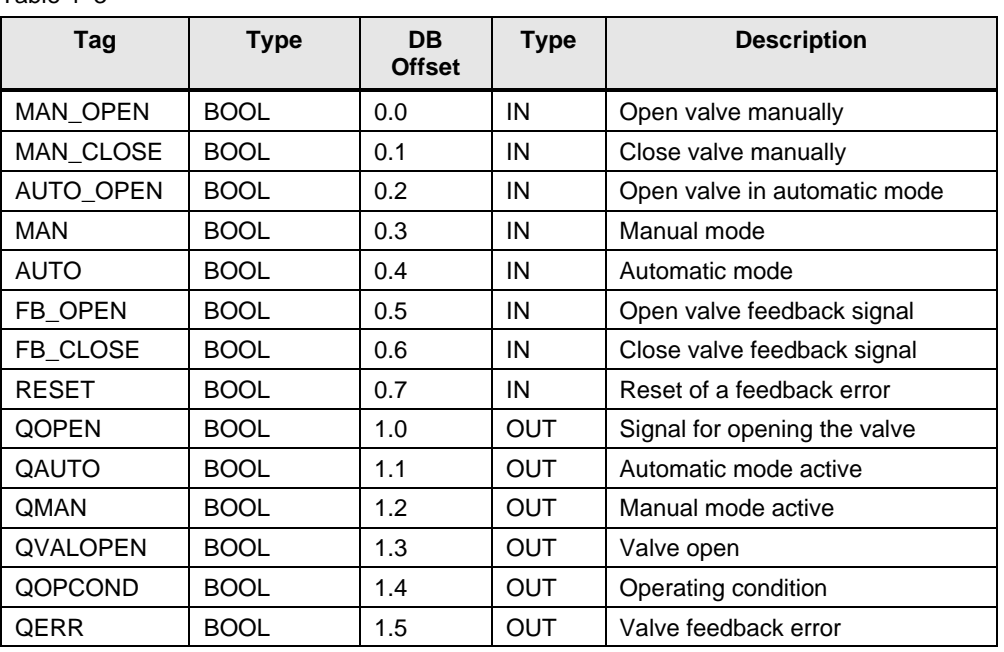

Table 4–3

The time limit for the block to report a feedback error is permanently set to 5 seconds.

### **Analog value monitoring**

The following analog block variables are required for configuring the OS:

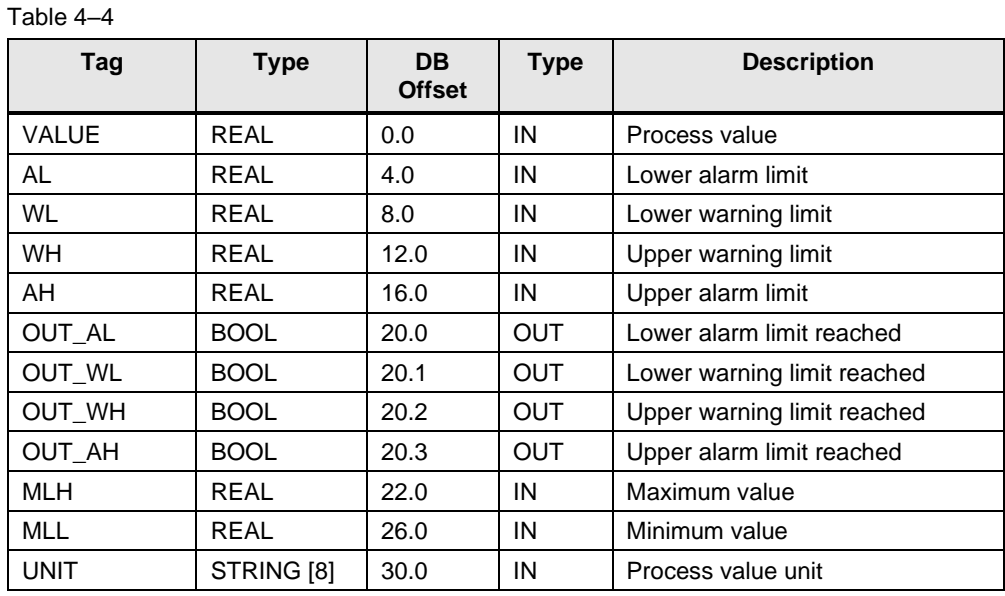

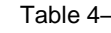

#### **Block sequence**

The following block sequence variables are required for configuring the OS:

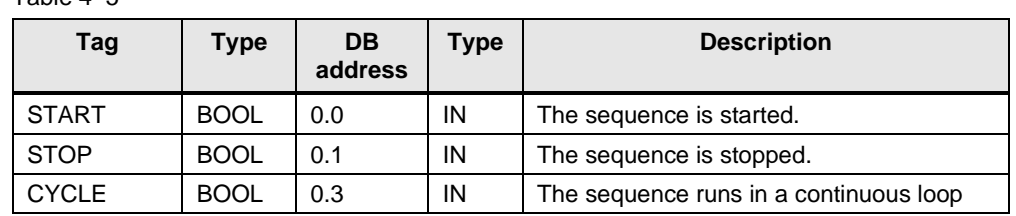

Table 4–5

# <span id="page-15-0"></span>**4.2 Generating OS block icons and faceplates**

You can generate OS block icons and faceplates with the aid of the WinCC Graphics Designer. The process conforms to the PCS 7 standard. For this reason, the topic is not discussed in greater detail in this documentation. Detailed information on the generation of user-defined icons and faceplates can be found in the "SIMATIC Process Control System PCS 7 APL Style Guide" manual in the following article:

<https://support.industry.siemens.com/cs/ww/en/view/65601446>

Use the collected data to generate the block icons and faceplates. Taking into consideration the naming conventions for Typicals pictures, use a meaningful name for the icon picture, e.g. "@S71500\_Typicals.pdl".

Note When creating the block icons, please bear in mind the correct labeling for the object name. E.g., for the "S7MEAS" block, the object name for the associated block icon is "S7MEAS/1".

In the present example, these are the blocks for:

- **Motor**
- Valve
- Analog value
- SFC (no faceplates)

## Figure 4–2

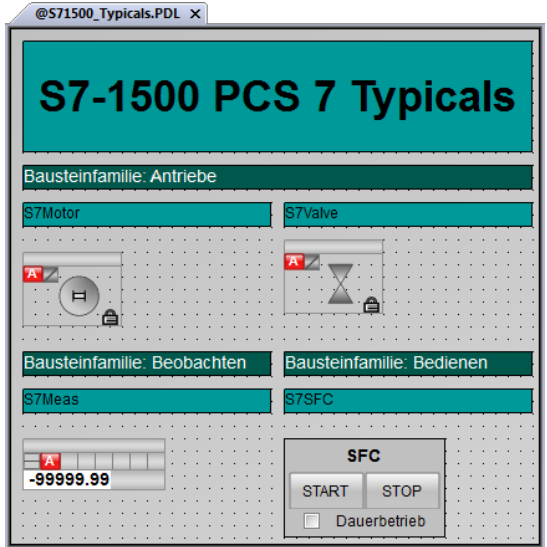

One faceplate set each was created for the motor, valve and analog value icons. The block icon for the sequence does not have a faceplate.

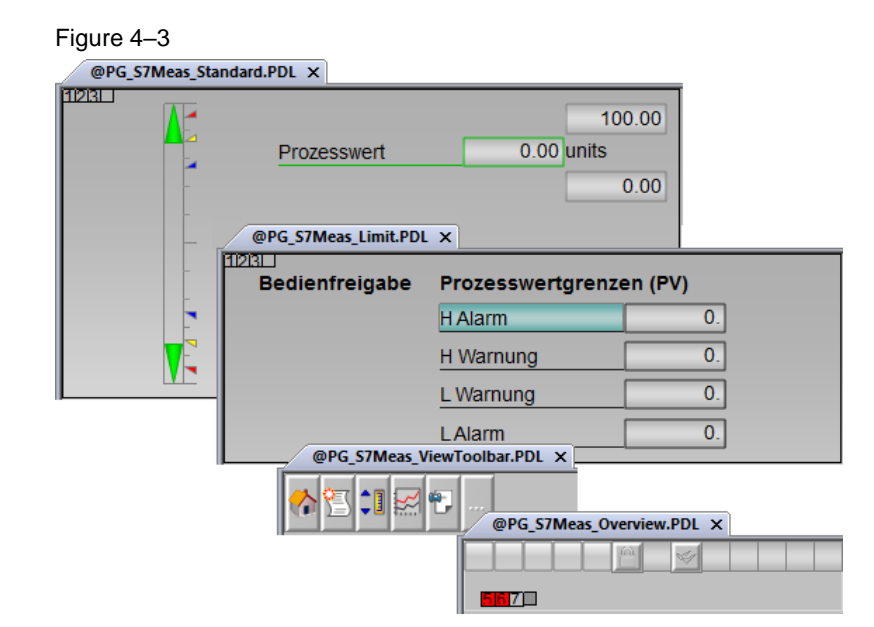

## <span id="page-17-0"></span>**4.3 Generating the AS node with the AS Node Type Wizard**

The AS node type is generated with the aid of the PCS 7 DBA AS Node Type Wizard. You can find the editor in the Start menu at: "Start > Siemens Automation > AS Node Wizard".

The AS node type is not part of a specific DBA project and is therefore stored in the installation directory of OPEN OS. You can use all the created AS node types in each of your DBA projects. The following sections explain how to create an AS node type.

### <span id="page-17-1"></span>**4.3.1 General tab**

In the "General" tab, you assign the name of the AS node type and define the name of the typical picture from which the OS block icons are copied during compilation.

- 1. Enter the name for the AS node type.
- 2. Enter the name of the WinCC screen that contains the generated picture symbols.

#### Figure 4–4

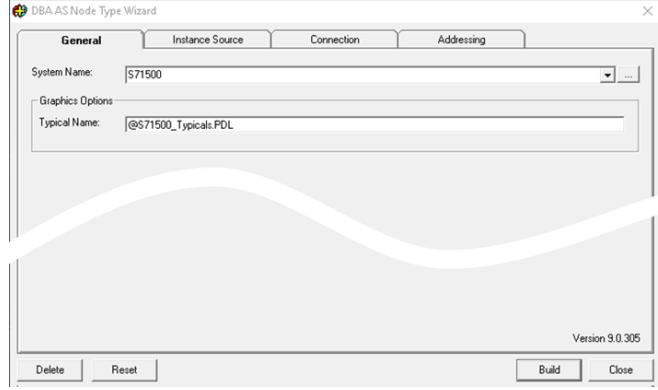

### <span id="page-18-0"></span>**4.3.2 Instance Source tab**

This document only describes the DBA Integrated Instances option.

1. Select the **DBA Integrated Instances** option.

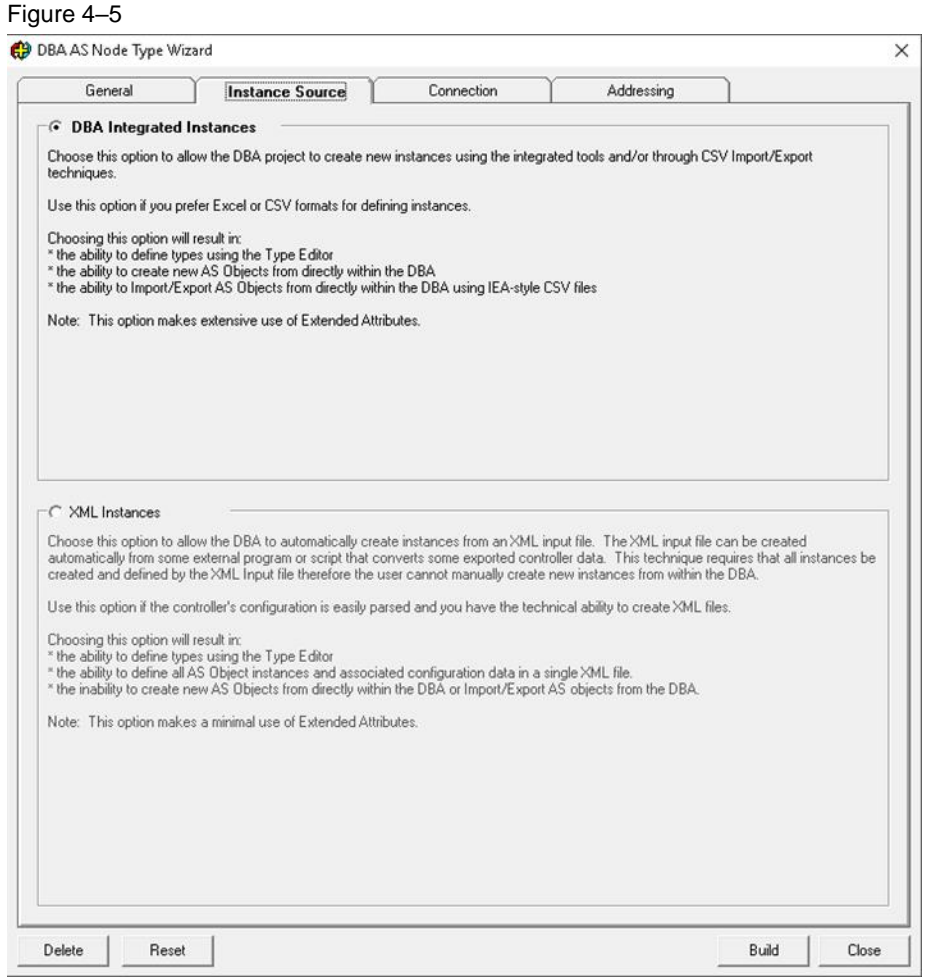

You can find a description of the use of XML instances in the following article: ["How do you create an XML input file for automatic creation of instances in DBA?"](http://support.automation.siemens.com/WW/view/en/78032500) (Entry ID: 78032500).

### <span id="page-19-0"></span>**4.3.3 "Connection" tab**

Because the S7-1500 is a SIMATIC product, using the compatible SIMATIC S7- 1200 or S7-1500 channel is a logical choice.

- 1. Select the **Other Channel** option.
- 2. Enter the channel and the channel unit that are used.
- 3. Enter a permanent connection name or use the following possible tags:
	- %SystemName%: The name of the AS node type is used (General tab).
	- %ASName%: The name of the AS node is used that is entered in the DBA.
- 4. Enter the connection string used by WinCC as the initial parameter.

#### Figure 4–6

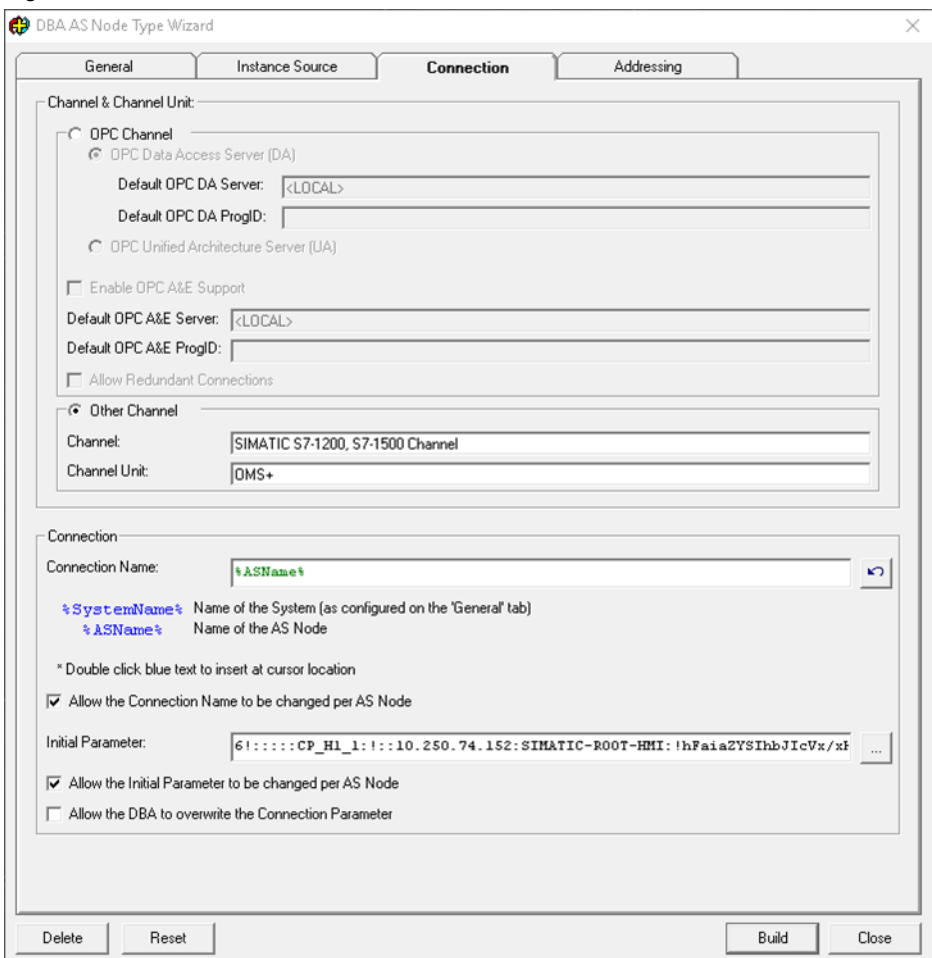

The text in the "Channel" and "Channel Unit" fields must be identical to the corresponding WinCC channel. You can find the necessary inputs in the WinCC Tag Management. Follow the steps below:

- 5. Open an existing or new OS project.
- 6. Open the WinCC Tag Management.
- 7. Click on "Tag management" with the right hand mouse button and add the new "SIMATIC S7-1200, S7-1500 Channel" driver.

#### Figure 4–7

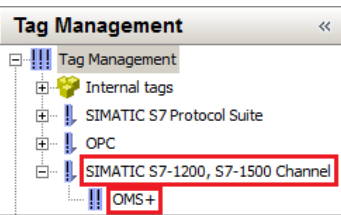

The "initial parameter" corresponds to the string that WinCC creates for a connection. If you do not know the exact string syntax, you can read the parameter out of WinCC. Proceed as follows:

- 8. Open an existing or new OS project.
- 9. Open the WinCC Tag Management.
- 10. In the desired channel unit, temporarily create a new connection with the desired connection parameters (it can be deleted later).
- Note Since the existing access points might be used by other channels, it is advisable to create a new access point for the TCP/IP protocol for the S7-1500 channel in the SIMATIC NET "Communications settings" editor.

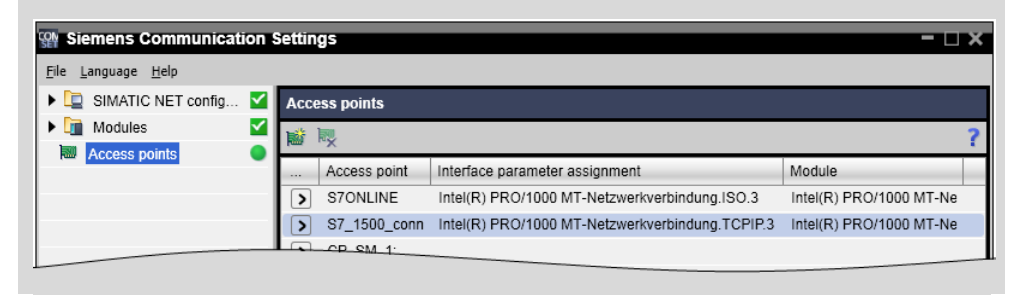

11. Select the created access point in the "New Connection" window.

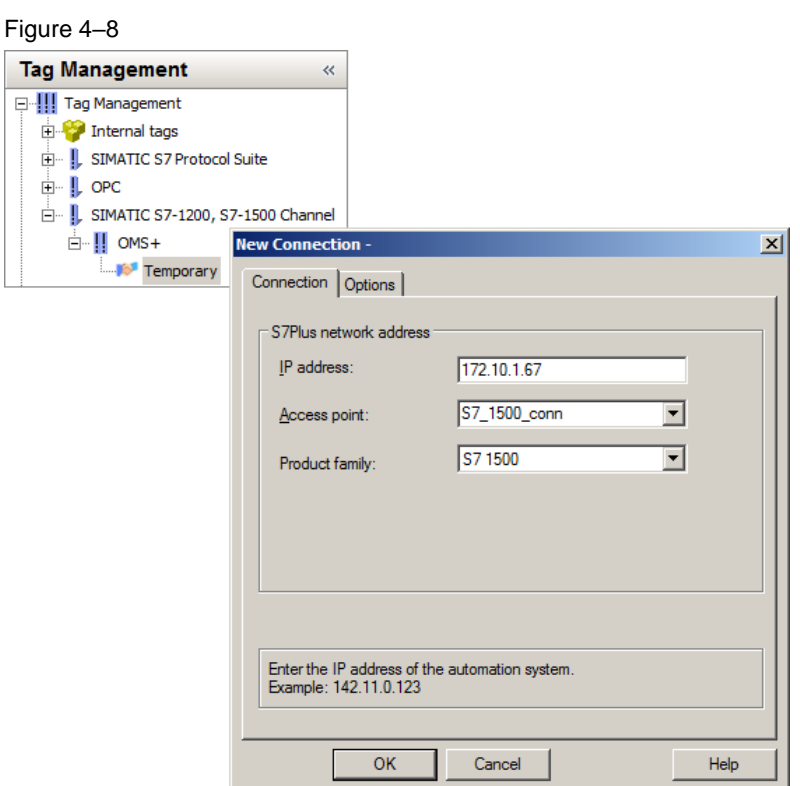

12. Use the option button next to the text field for the initial parameter to start the WinCC Connection String Inspector. It is vital that the WinCC project with the corresponding connections is open. Otherwise, no connections will be displayed.

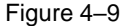

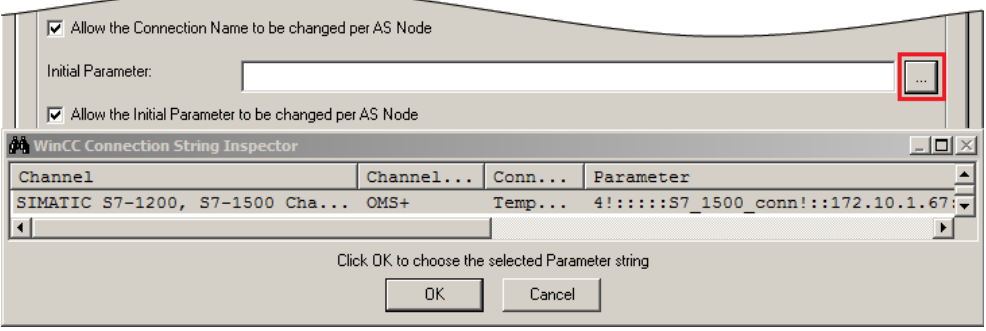

- 13. In the event that multiple connections are available, select the appropriate connection and click OK in the dialog window to confirm the selection.
- 14. Do not delete the temporary connection yet. You will need it again at a later point to determine the address syntax.

### <span id="page-22-0"></span>**4.3.4 Addressing tab**

In the Addressing tab, you can specify the structure of the AS and variable addressing that will be used when the project is compiled at a later point. The address structure depends on the communications driver that is set. Here, the DBA offers the option of assigning parameters for all conceivable constellations. These range from a structured approach and the free assignment of addresses for all tags, to the use of scripts that can calculate the addresses individually.

The following tags are available for the assignment of ASO address parameters:

- %ASName% name of the AS type
- %ASOName% name of the AS instance
- %Instance% assigned during instantiation
- %Attribute:Name% value of the specified attribute
- %UID% unique identifier generated by the DBA

The following tags are available for the assignment of variable address parameters:

- %ASName% name of the AS type
- %ASOName% name of the AS instance
- %Instance% assigned during instantiation
- %Tagname% name of the tags for which the address is calculated
- %Address% value of the address field of the tags
- %Field#TagAddress% value of the extended attribute. Input during parameter assignment
- %Attribute:Name% value of the extended attribute with the name "Name"
- %UID% unique identifier generated by the DBA
- %OPCDataType% OPC data type number for the tag type
- %UANamespace% OPC UA adress namen space
- %UAType% OPC UA identifier type
- %UAValue% OPC UA identifier

### <span id="page-23-0"></span>**Special features when addressing an S7-1500 PU**

Access by the PCS 7 OS to S7-1500 DBs basically only functions if the "Optimized block access" attribute is deactivated in the TIA project [\(Figure 4–10\)](#page-23-1). Otherwise it is not possible to recognize which data are in which area of the corresponding DB.

<span id="page-23-1"></span>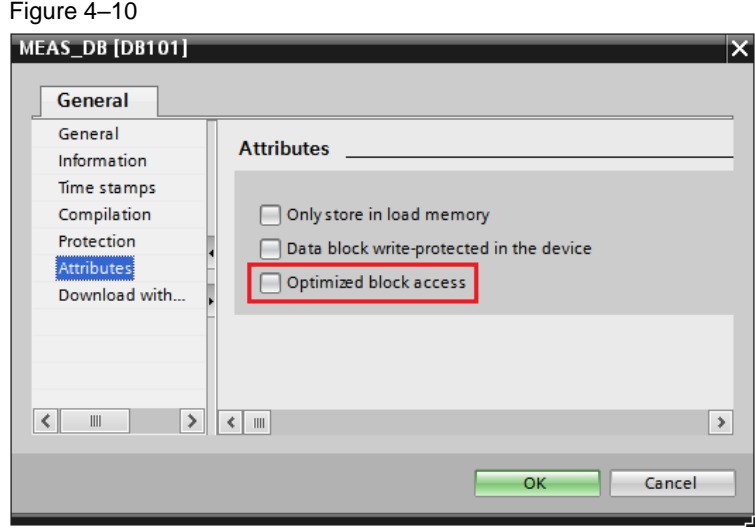

Note also that when an S7-1500 CPU is used, the tag addresses in WinCC and in the SQL database are different. DBA must create the addresses as they appear in the SQL database.

Proceed as follows to read the correct address from the SQL database:

- 1. Create a temporary connection in the WinCC tag manager or use the temporary connection from chapter ["4.3.3](#page-19-0) ["Connection" tab"](#page-19-0).
- 2. Create a new structure with at least one element.
- 3. Generate an instance of the structure and select the temporary connection.

4. In the "Address" field you can see the syntax of the tag connection in WinCC [\(Figure 4–11\)](#page-24-0).

### <span id="page-24-0"></span>Figure 4–11

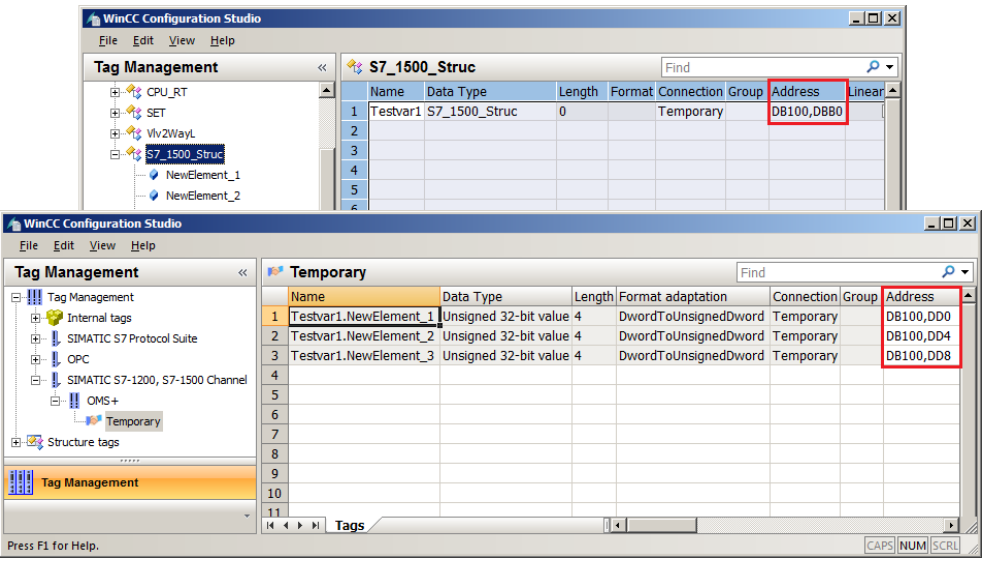

- 5. Open the "Microsoft SQL Server Management Studio".
- 6. In your corresponding WinCC project, click on "Select Top 1000 Rows" in the context menu for the "dbo.MCPTCONNECTION" table. You can read the "CONNECTIONID" for the S7-1500 connection from the results table [\(Figure 4–12\)](#page-24-1).

### <span id="page-24-1"></span>Figure 4–12

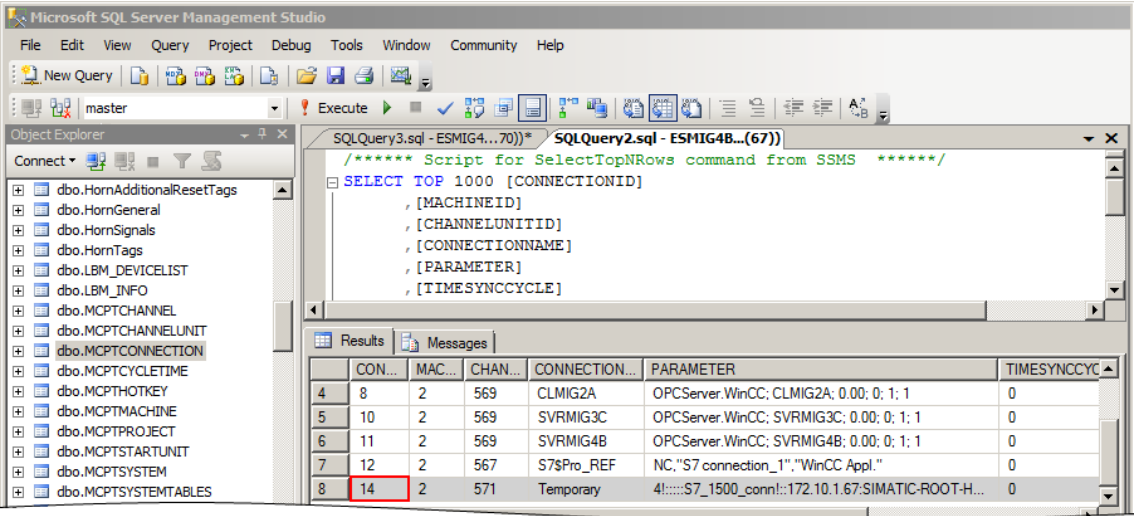

7. Select the command "Select Top 1000 Rows" from the context menu for the "dbo.MCPTVARIABLEDESC" table.

At the end of the "SELECT TOP 1000" script, insert the following syntax with the CONNECTIONID just determined in Step 6 (in our example: 14), [\(Figure 4–13\)](#page-25-0): where CONNECTIONID like '14'

8. When the "Execute" button is clicked, the entries in the results table will be filtered according to the CONNECTIONID and you will be able to see the address of the S7-1500 structure in the "ADDRESSPARAMETER" column [\(Figure 4–13\)](#page-25-0):

0001:CL:%DBxxx.%Dxxx

**Note** You will need this addressing syntax for any unstructured program design in the S7-1500 PU (see further on in this chapter).

> For the structured program design in the S7-1500 PU in this example we will use a script to calculate the correct tag addresses.

### <span id="page-25-0"></span>Figure 4–13

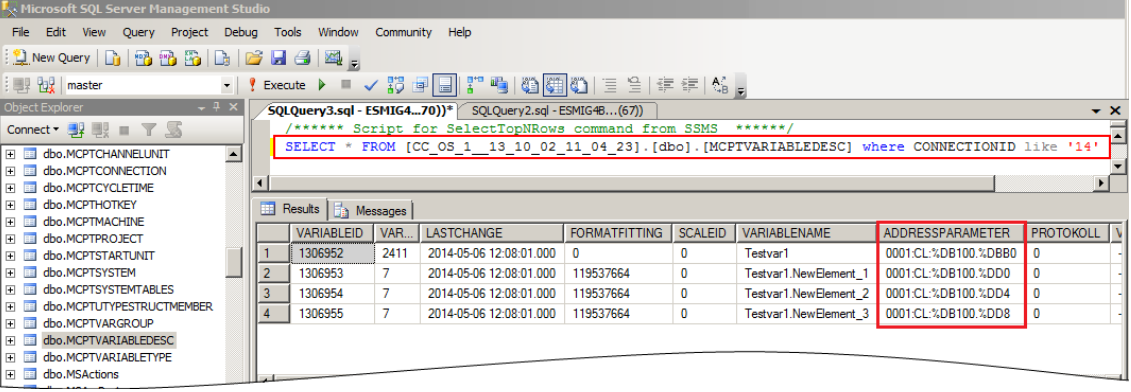

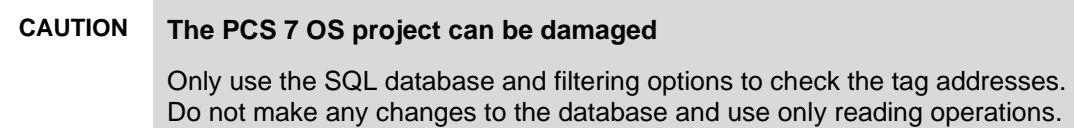

### <span id="page-26-0"></span>**Structured program design in the S7-1500 PU**

In this example, the S7-1500 program of the PU is designed in a structured manner. There exist structure objects from which instances which interact with the field have been created. These structure objects are defined as data types (UDT) [\(Figure 4–14\)](#page-26-1), which communicate with the PCS 7 OS by means of data blocks. These data blocks reproduce the structure of the data types and the addresses of the tags can be precisely calculated from the offset of the structure address [\(Figure 4–15\)](#page-26-2).

#### <span id="page-26-1"></span>Figure 4–14

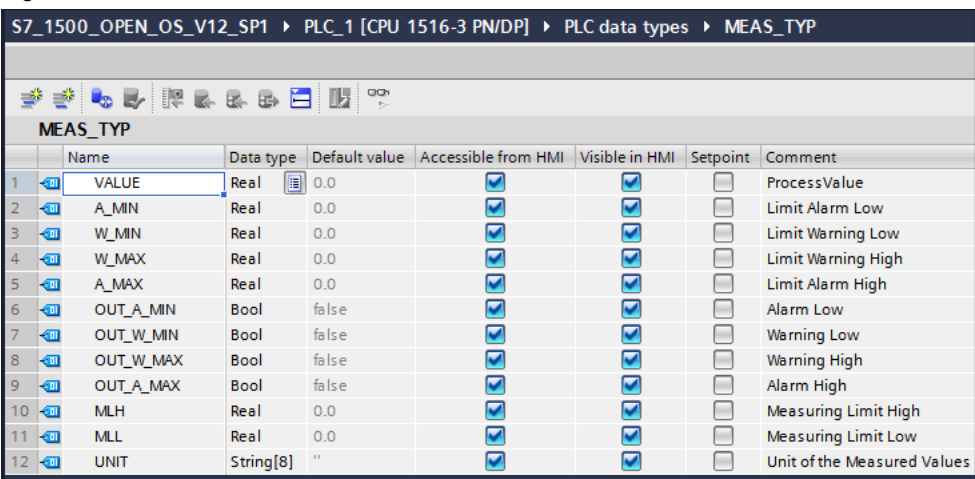

#### <span id="page-26-2"></span>Figure 4–15

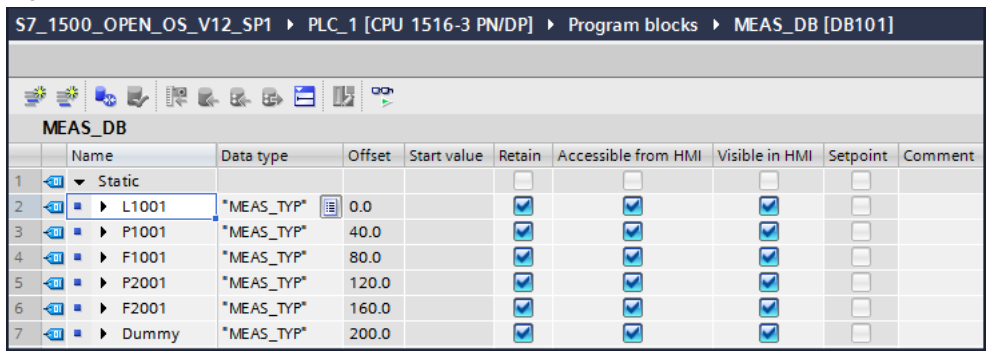

In this case, based on the structure of the object, the offset in the DB and the various data types of the tags, the addresses of the individual tags can be automatically calculated using scripts.

Then only the DB number and the offset of the structure within the DB are entered for the definition of instances [\(Figure 4](#page-27-0)–16).

<span id="page-27-0"></span>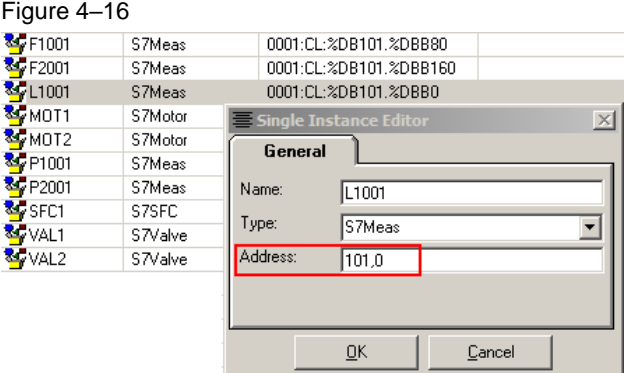

The scripts for calculating the tag addresses must be contained in the AS node types in DBA. They are only run for the definition of the ASO instance or during an updating run of the AS objects, and do not appear in the OS runtime.

- 1. Enter the following syntax in the AS object instance address text field: %@@CalcS71500ASOAddr("%Instance%")@@%
- 2. Enter the following syntax in the tag address text field: %@@CalcS71500Addr(oTag,"%Instance%","%Address%")@@%

Note Scripts in this context are a later topic. They will not be dealt with here, rather only their effects will be considered.

#### Figure 4–17

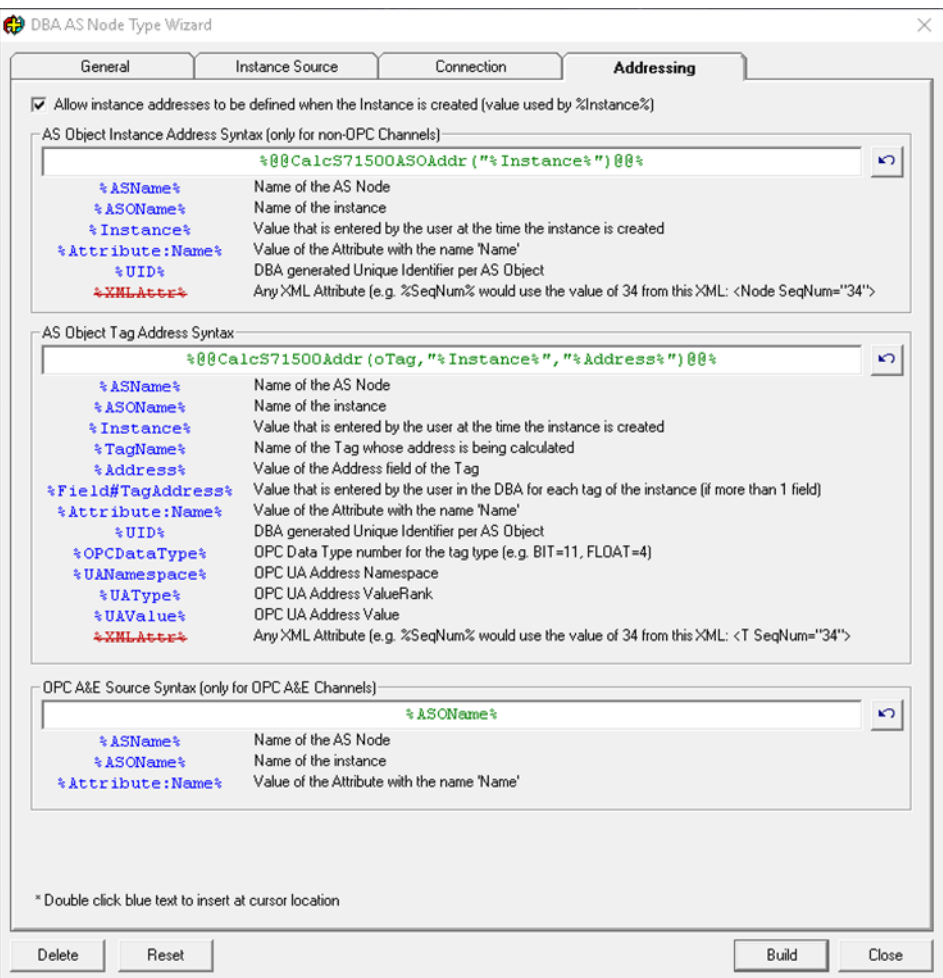

Here, the labels "CalcS71500ASOAddr" and "CalcS71500Addr" are the names of the two scripts which calculate exactly the addresses of the tags. These scripts can be found in Chapter ["6](#page-60-0) [A"](#page-60-0). Copy these into the corresponding script file for your AS node type. The scripts can be inserted at the end of the script file, in the "USER DEFINED FUNCTIONS" area.

The script file can be found in the following directory:

"C:\Program Files (x86)\SIEMENS\DBA\<Name of AS node type>\<Name of AS node type>Scripts.txt"

In our example:

"C:\Program Files (x86)\SIEMENS\DBA\S71500\S71500Scripts.txt"

Without going into the details of these scripts, it is possible to see the result in the WinCC tag manager after successful configuration [\(Figure 4–18\)](#page-29-0). It can be seen that, based on the DB offset value of 0 entered during the instance definition [\(Figure 4–16\)](#page-27-0), the byte offset for each tag has been calculated and entered as an address.

<span id="page-29-0"></span>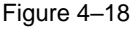

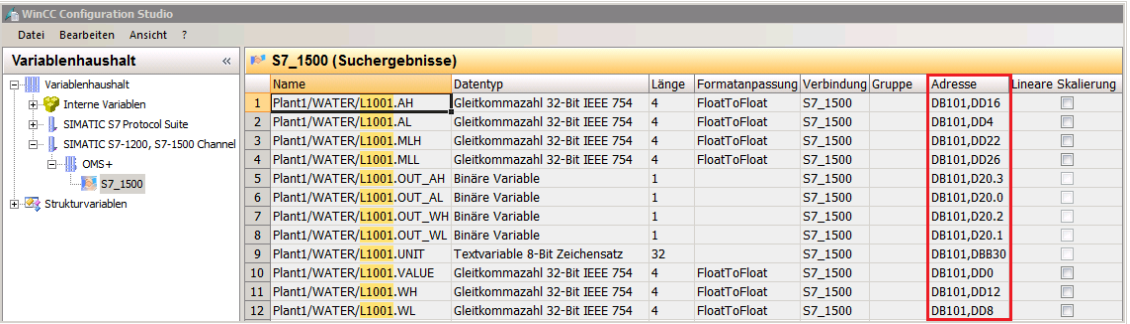

**Note** Note that the addresses in WinCC and in the SQL database are different. With the aid of the scripts, DBA creates the addresses just as they appear in the SQL database (e.g., "0001:CL:%DB101.%DD16"). They are then automatically displayed correctly in WinCC (e.g., "DB101,DD16").

> In cases where the address syntax in your SQL database differs from our example, you must adapt the scripts at the appropriate points ("sAddr" tag).

#### <span id="page-30-0"></span>**Unstructured program design in the S7-1500 PU**

If the S7-1500 program to be integrated has been created in an unstructured manner and no rules for addressing can be derived, you can set the parameters for the addresses of all the tags when an instance is being created.

- 1. Enter the following syntax in the AS object instance address text field [\(Figure 4–19\)](#page-31-0): 0001:CL:%Instance%
- **Note** With this setting, the address must be entered as follows when creating an AS object in DBA at a later time (Chapter ["4.6](#page-46-0) [Creating ASO instances"](#page-46-0)): %DBxxx.%Dxxx.

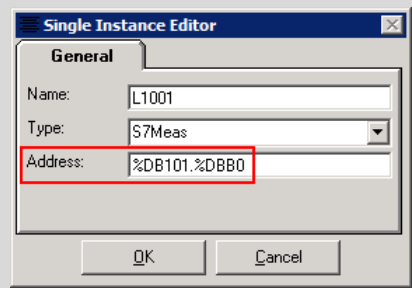

- 2. Enter the following syntax in the tag address text field [\(Figure 4–19\)](#page-31-0): 0001:CL:%DBNum#TagAddress%.%DBOffset#TagAddress%
- 

**Note** With this setting, a new "Address" tab with the columns TagName, DBNum and DBOffset is available when you assign the ASO instance parameters at a later time. Here, you can individually assign the address parameters for each tag

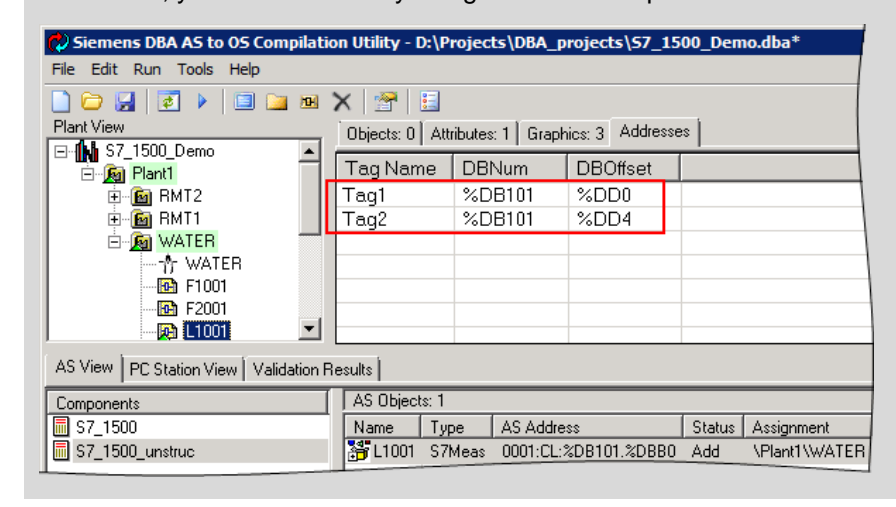

### <span id="page-31-0"></span>Figure 4–19

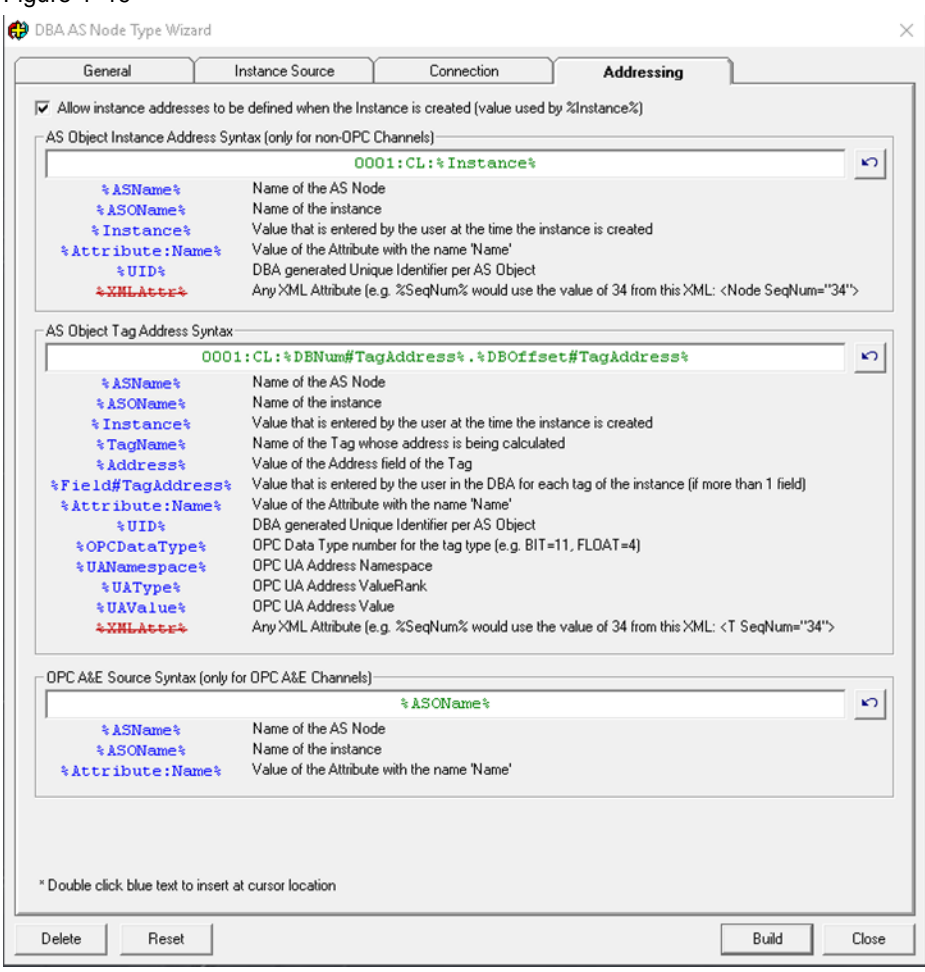

## <span id="page-32-0"></span>**4.4 Creating the AS node**

All the created AS node types are stored in the OPEN OS system folder. From these AS node types, you can now create instances in DBA that map the controllers of the third-party system.

Once you have generated the AS node type, you can then create the AS node in the DBA.

- 1. Open a new or existing project in DBA.
- 2. In the "AS View" tab of the component view, add a new AS node. Select the "Add AS Source Node..." command in the shortcut menu.
- 3. Select the AS node type that was generated.

### Figure 4‑20

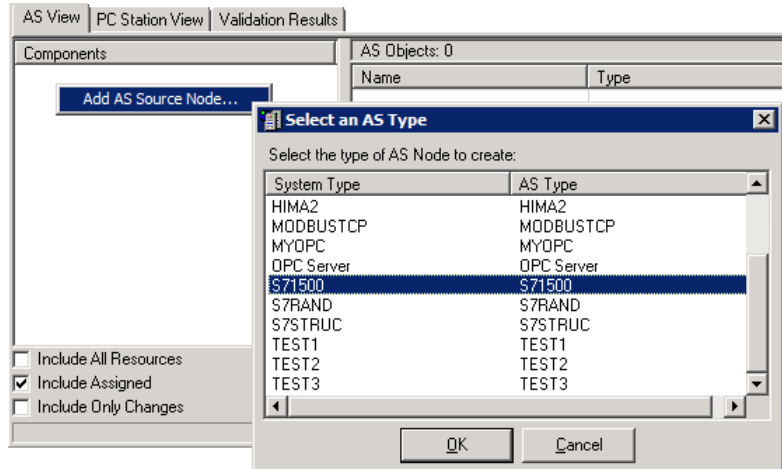

- 4. Assign a name for the station.
- 5. Depending on the setting that was chosen during the generation of the AS node type, you may still be able to adjust the connection name and the addressing.

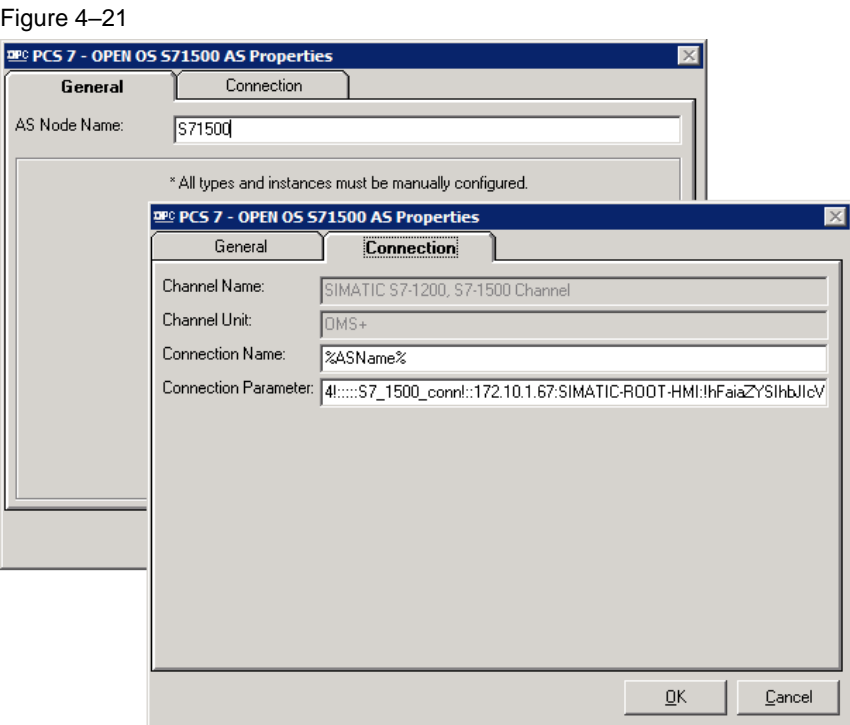

The new AS node has now been crated in the DBA AS View.

## <span id="page-33-0"></span>**4.5 Generating AS object types**

The AS object types in the DBA map the function blocks from the AS. An ASO type can be instantiated in the DBA as often as needed. Changes made to a type effect all instances of the type. The following steps use a block for an analog value measuring point to demonstrate how to generate this type. These tasks should then be carried out for all required blocks.

The data established in the chapter ["4.1](#page-13-0) [Acquiring data"](#page-13-0) are the basis for generating the ASO types.

An ASO type can contain the following objects:

- Tags (type and address)
- Messages (message text, triggering event, accompanying values)
- **Enumerations**
- **Attributes**
- Runtime scripts

Start the DBA Type Editor by selecting the "Edit AS Object Types..." command from the AS node shortcut menu.

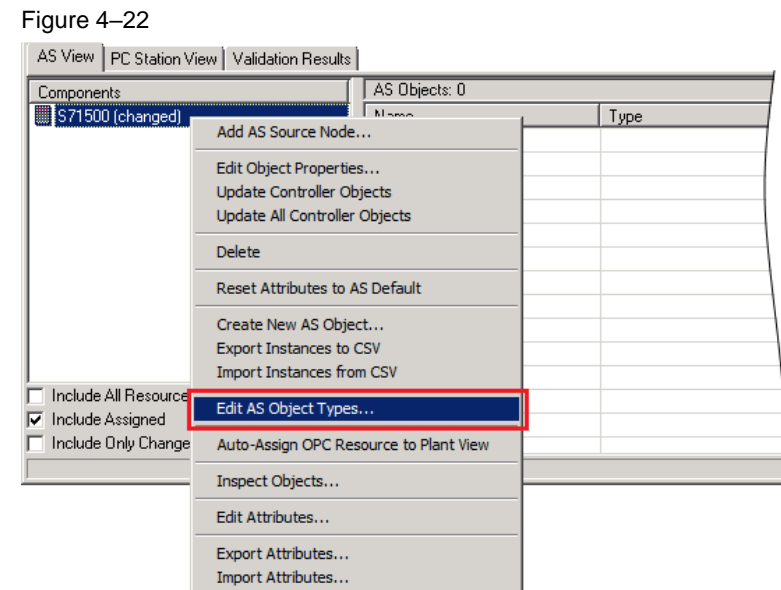

### **Note** The AS object parameters are assigned for an AS node but are project specific. If you wish to reuse the objects in another DBA project, which uses the same AS node type, you can use the Export/Import function for ASO types.

Some attributes and tags in DBA must be added to the AS objects so that the thirdparty system objects behave like PCS 7 objects at a later stage. For this, the following types have already been created by default in DBA:

- AlarmGroupDisplaySupport
- CommonMembers
- SymbolAndFaceplateExtendedAttributes

These types introduce tags or attributes which are required for managing alarms or for managing block icons or faceplates. They can be included in any type that these functionalities are intended to work with.

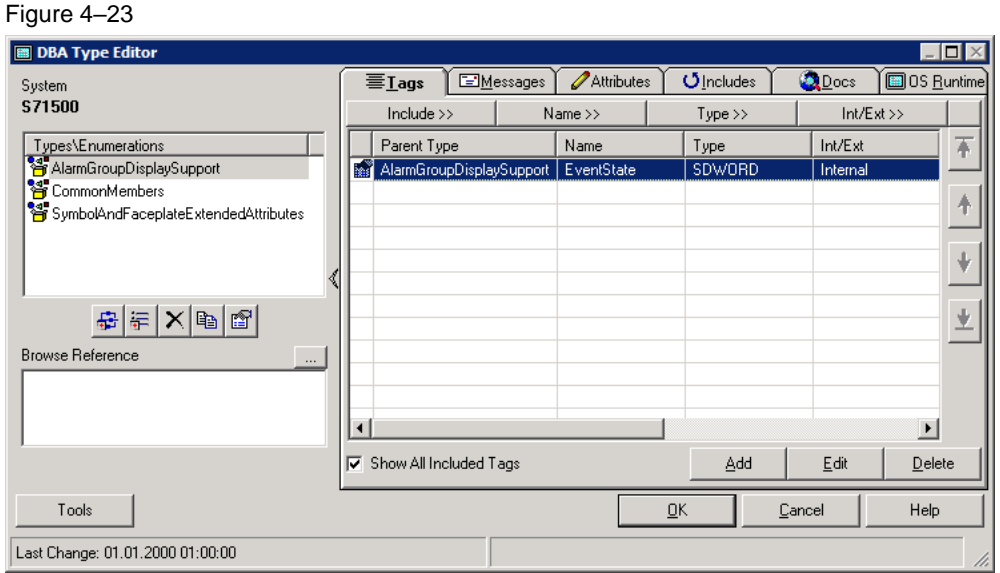

The following sections contain more detailed descriptions of the "Variables, Messages, Attributes, Includes, Docs and OS Runtime" tabs. In the "Docs" tab you can link descriptions to your types in HTML format, and in the "OS runtime" tab you can add scripts for the OS runtime. You can find more detailed information about this topic in the "PCS 7 Open OS DBA Type Editor" manual.

### <span id="page-36-0"></span>**4.5.1 Creating a new type**

To create a new type in the DBA Type Editor, click the "Add New Type" button.

The dialog window that is then displayed prompts you to enter the following data:

- AS Type Name Choose a name that creates a relation to the object in the AS.
- HMI Type Name Choose the same name that you assigned for the HMI symbol. It is recommended additionally to work in a reference to the name of the third-party system.

#### Figure 4–24

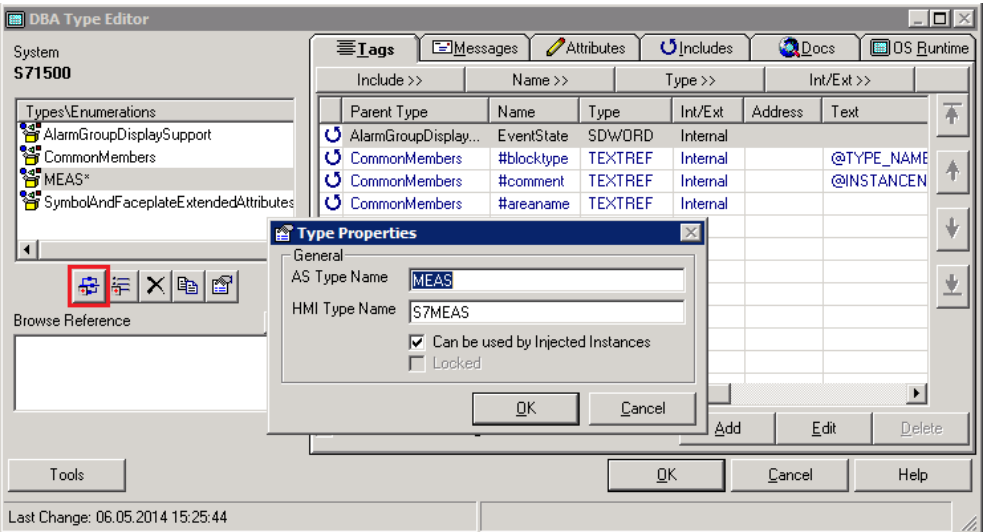

### <span id="page-36-1"></span>**4.5.2 Including default types**

With type inclusion, it is possible to add variables and attributes to the new types to achieve specific functionalities.

The following types are included by default:

- CommonMembers
- SymbolAndFaceplateExtendedAttributes

All available types are displayed in the left-hand window. The right-hand window contains the types that are already included. If the block also features an alarm function, include the "AlarmGroupDisplaySupport" type.

- 1. Select the "AlarmGroupDisplaySupport" type in the left-hand window.
- 2. Include the type by clicking the button (right arrow).

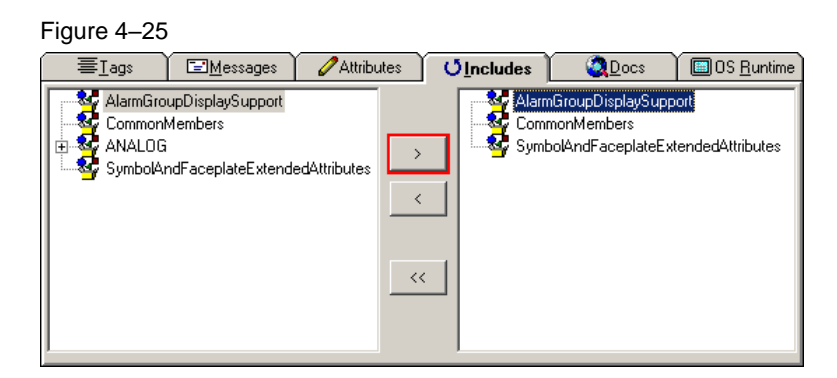

The new type is now equipped with the basic functionality for PCS 7 blocks. You can remove the functionality of the included types by clicking the "Left arrow" button.

### <span id="page-38-0"></span>**4.5.3 Creating tags**

The tags form the interface between the OS and the automation system. You can configure the tags in the "Tags" tab in the DBA Type Editor.

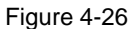

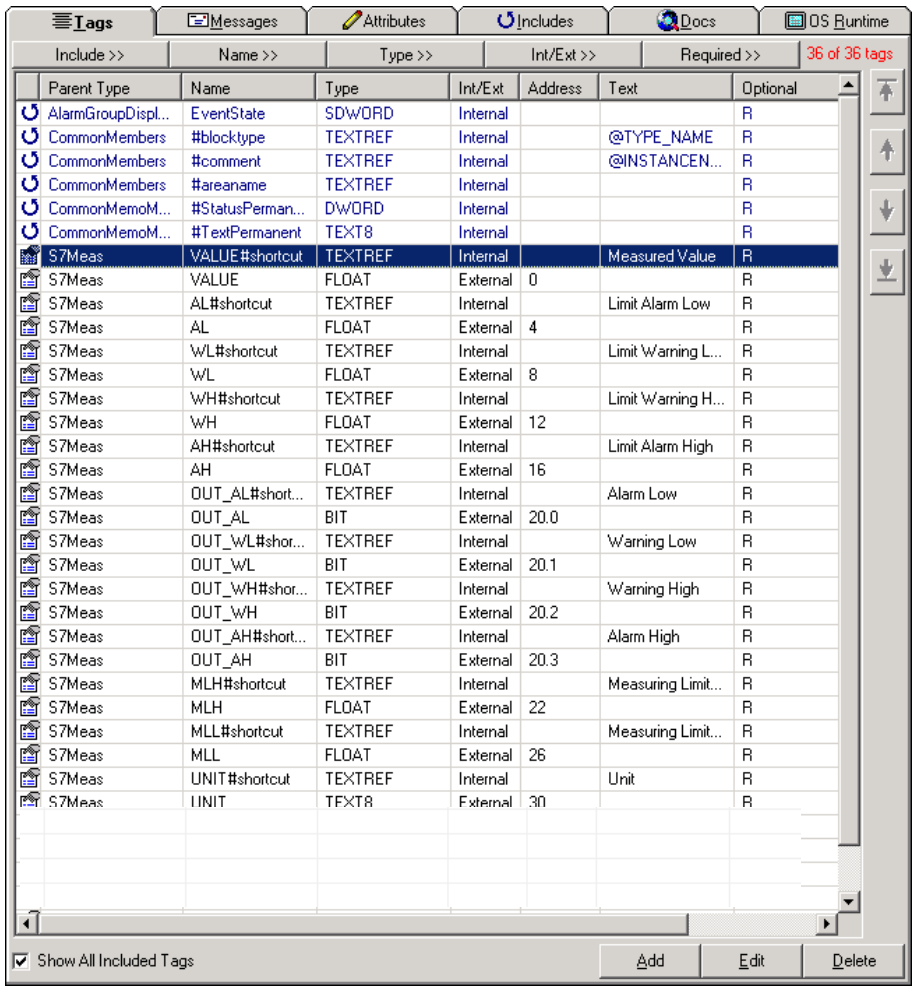

To add new tags, click the "Add" button. An additional dialog window is opened. In the "General" tab, you can enter the following data:

- Name of the tag
- Data type
- WinCC type (default is structure tag)
- Source (external, internal, indirect)
- **Address**
- Runtime options
- Inclusion rules

<span id="page-39-0"></span>Use the data type as illustrated in [Table 4](#page-39-0)–6 in the "Address Syntax" column below: Table 4–6

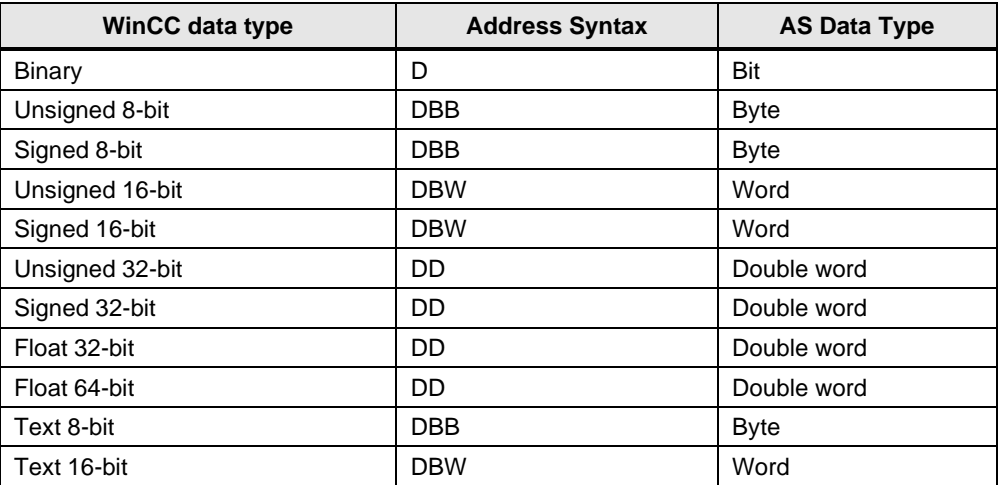

The entry in the "Address" field [\(Figure 4](#page-40-0)–27) is used in the script referred to in Chapter ["4.3.4](#page-22-0) [Addressing tab"](#page-22-0) to calculate the tag addresses automatically. In the "Advanced" tab, you can configure additional settings for the tag:

- Upper and lower limit
- Start value
- Auxiliary tags (description, unit, ...)
- Archiving

The "DBA Edit" option allows you to customize the specified start values at instantiation of the type.

<span id="page-40-0"></span>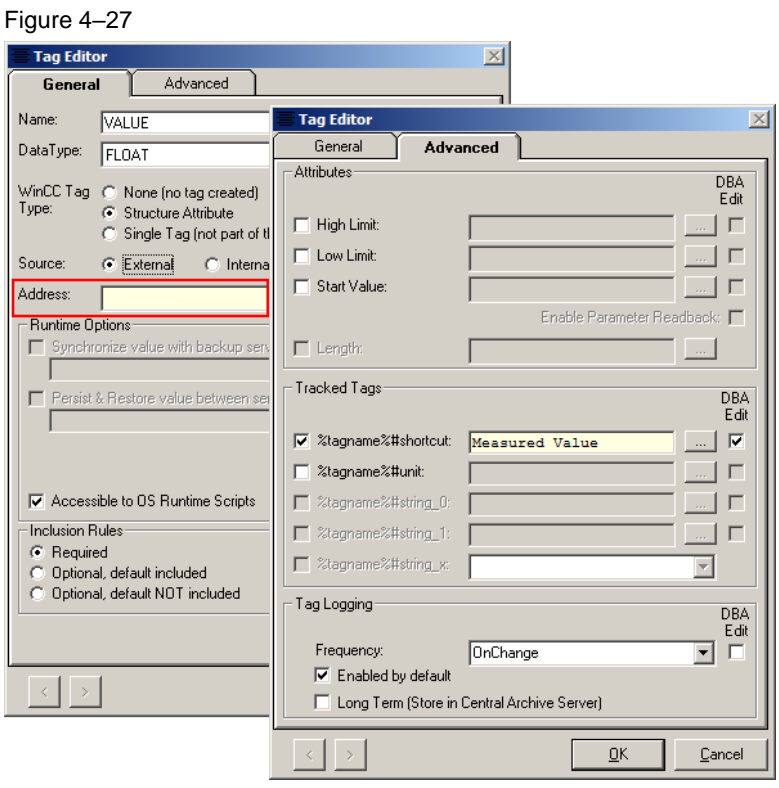

Click the "OK" button to close the dialog window and create the type tag.

### <span id="page-41-0"></span>**4.5.4 Configuring alarms**

In the "Messages" tab, you can configure the process messages of the AS block. The messages can be triggered by different tags or by means of an OPC A&E server. You can configure the following parameters:

- Alarm name
- Message text
- Message class
- Priority
- Trigger tag
- Associated message values

#### Figure 4–28

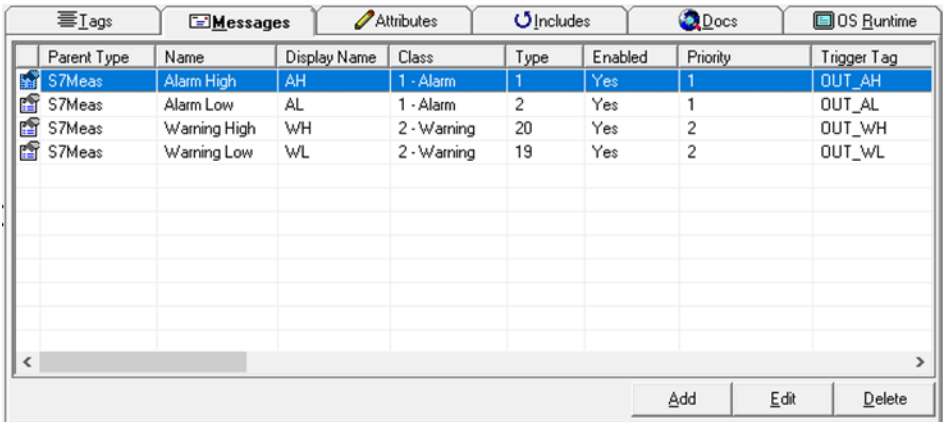

Click "Add" to configure new messages of the ASO type. A dialog with the following tabs will open:

- General
- Tags
- Process Vars
- Free Vars

### **General tab**

Assign the following parameters in the "General" tab:

- Name
- Display name
- Message class
- Priority
- Message text

#### Figure 4–29

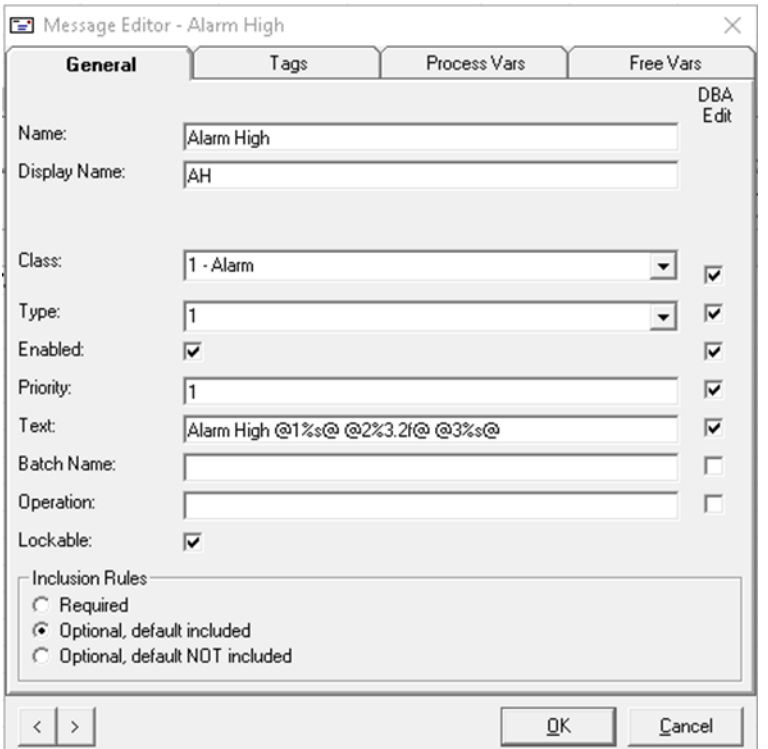

Associated message values are integrated using the control commands known from PCS 7. For example, associated value 2 of the floating-point number type: @2%3.2f@.

The associated values must be declared in the "Process Vars" tab.

### **Tags tab**

In the "Tags" tab, the triggering tags for the message in WinCC and the initiating trigger in the AS are configured.

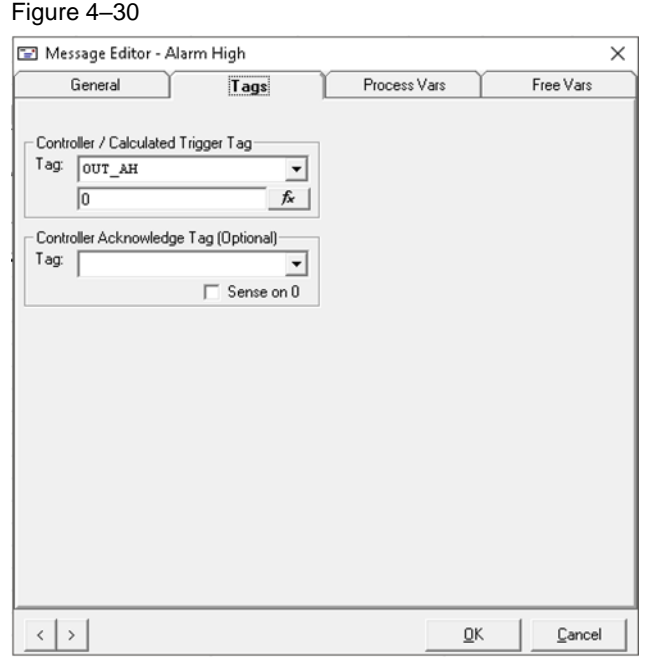

Here you can configure the trigger and optional acknowledge in the controller for the OS – if the connected third-party system supports this. The message behavior then corresponds to that of the PCS 7 blocks. Messages are shown in the alarm group display and in the message line, and the "Loop in Alarm" function can be used.

With button "fx" any desired terms can be build. Basing of variables and limit values these terms calculate and – if necessary - activate the trigger of a message.

### **Process Variables tab**

In this tab, you can configure the tags that you wish to use as associated values in your message texts. The system provides 10 fields.

You may select any of the tags you created when generating the type.

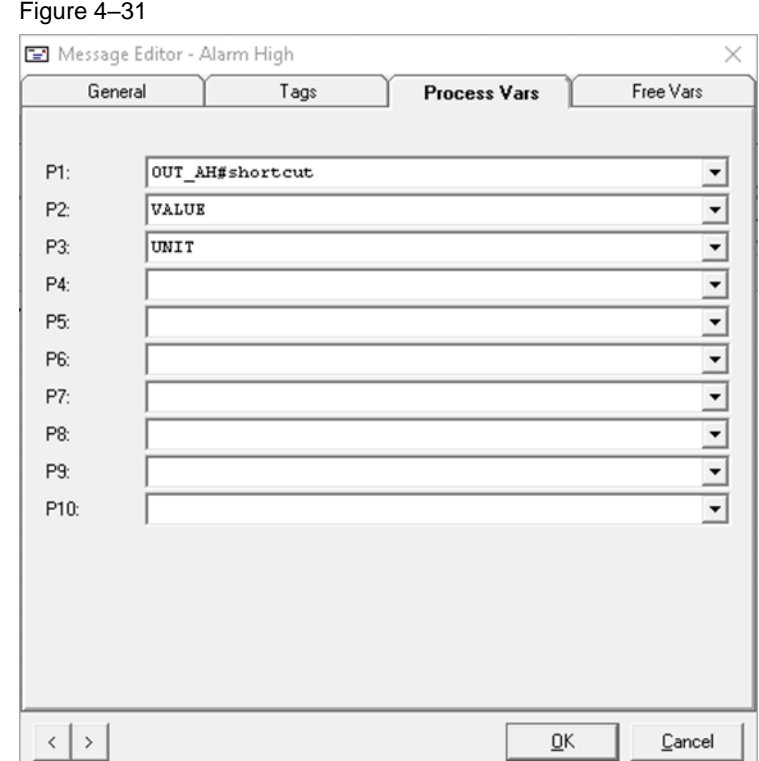

### **Free Variables tab**

In the "Free Tags" tab, you can parametrize constantly recurring text blocks, for example. You can find further information in the WinCC Alarm Logging description.

### <span id="page-45-0"></span>**4.5.5 Attributes**

The attributes determine the behavior of a tag, a message or the instance of a type. Most attributes are automatically created during the generation of tags and messages or copied during the inclusion of other types. It is not necessary to make changes to these attributes. By default, attributes generated by the system are not displayed. You can display these attributes by activating the "Show All Attributes" selection box.

You will find detailed information about the attributes in the "PCS 7 Open OS DBA Type Editor" manual under chapter 6.5 "Working with the Attribute Editor".

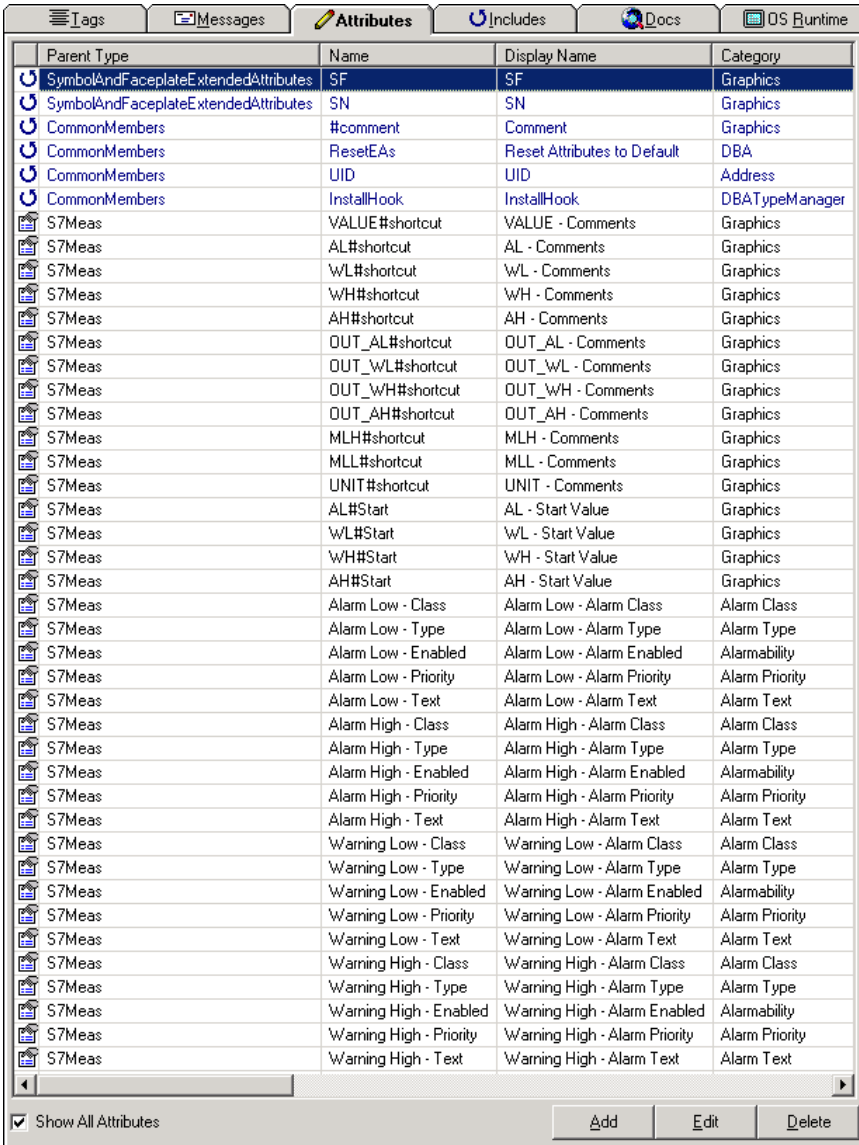

#### Figure 4–32

## <span id="page-46-0"></span>**4.6 Creating ASO instances**

The ASO types created in the last chapter emulate the structures (UDTs) of the S7-1500. Using the ASO types, instances will now be generated that emulate the instances in the data blocks of the AS.

As established in the chapter ["4.1](#page-13-0) [Acquiring data"](#page-13-0), two motors, two valves, five analog value measuring points and one sequence (SFC) are used for our example PU. You can generate these instances by following the steps below:

Open the AS node shortcut menu and select the "Create New AS Object..." command.

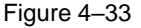

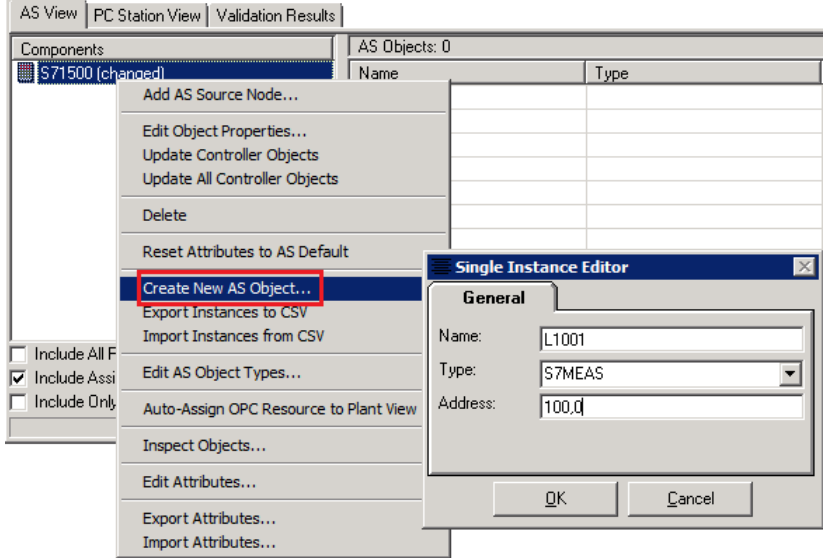

Enter the following data in the "Single Instance Editor" dialog window:

- Name of the instance (choose a name that you can associate with the AS program)
- ASO type
- AS address

**Note** The "Address" text box is only available if you defined it when generating the AS type. In our case, the address string was as follows:

%@@CalcS71500ASOAddr("%Instance%")@@%

With %Instance%, we specified that the input was to occur in the "Address" field. By entering the DB number and the DB offset, the correct address can then be put together.

e.g.: DB100,DBB0 (WinCC)  $\rightarrow$  0001:CL:%DB100.%DBB0 (SQL database)

The addresses of the individual tags are calculated from the following address string:

%@@CalcS71500Addr(oTag, "%Instance%", "%Address%") @@%

As above, each individual tag address is calculated from the DB number, the DB offset and additionally the address that was entered in the ASO type [\(Figure 4–27\)](#page-40-0).

In the event that you have an unstructured S7-1500 program, take note of the corresponding paragraph in Chapter ["4.3.4](#page-22-0) [Addressing tab"](#page-22-0).

Carry out these steps for all required objects.

#### Figure 4–34

AS View | PC Station View | Validation Results |

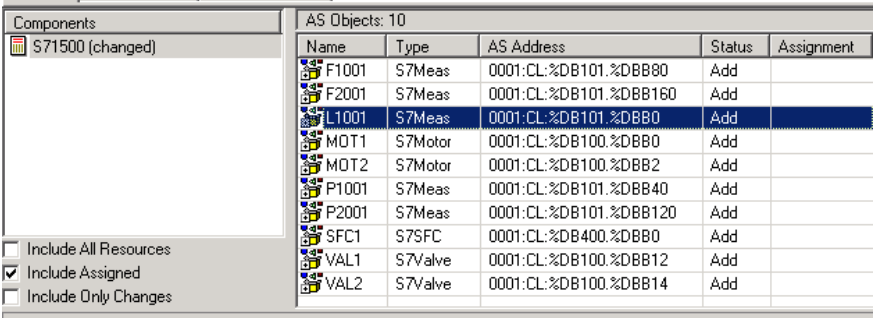

Whenever changes are made to the settings of the AS node, to the related types or to the created instances, the text "(changed)" is added to the AS node as a note.

**Note** With the "DBA Object Inspector", you can read out information about which data was created on the OS. For example, you can already verify whether the structure of the address syntax is correct.

The command to open the "DBA Object Inspector" can be found in the shortcut menu of an AS node or an ASO instance.

By calling the "Update Controller Objects" function from the AS node shortcut menu, you can update all instances of the AS object.

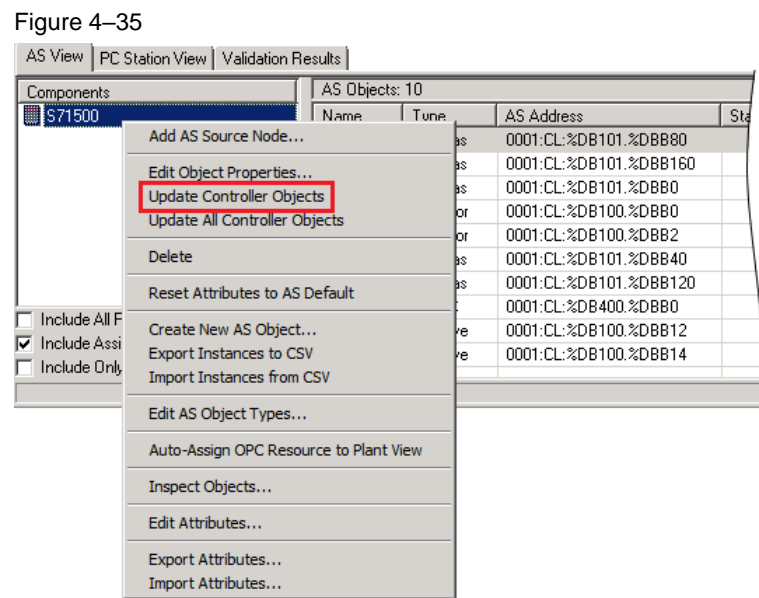

The configuration of the AS part for the S7-1500 package unit is now complete. The next steps can be found in the chapter ["5](#page-49-0) Configuring the PC station with the [DBA"](#page-49-0).

# <span id="page-49-0"></span>**5 Configuring the PC station with the DBA**

The PC station in the DBA Editor serves as an interface to the operator system on which the third-party system is operated and monitored.

To create a PC station in the DBA, you first need a PCS 7 project complete with an operator station (OS) and a plant hierarchy. This can be a finished project that is to be expanded to include the functionality of the package unit, or you can create a new project.

# <span id="page-49-1"></span>**5.1 Adding a PC Station**

To create a new PC station in the DBA, follow the steps below:

- 1. Switch to the "PC Station View" tab.
- 2. Select the "Add PC Station" command in the DBA project shortcut menu.

#### Figure 5–1

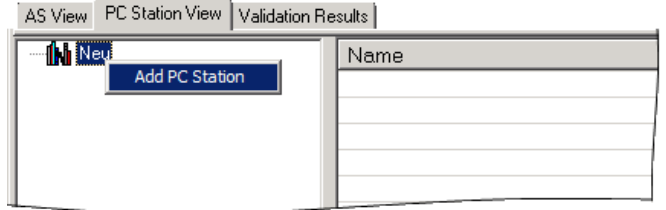

- 3. Assign the name of your ES to the PC station.
- 4. Also add the name of the ES (target OS) at the "Computer Name" line in the "Value" column.

#### Figure 5–2

AS View PC Station View | Validation Results |

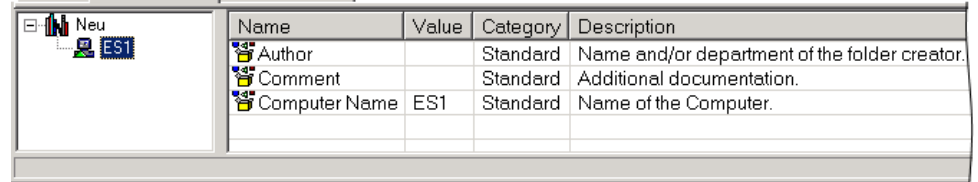

- 5. Select "Add Application" from the context menu of the PC station. A dialog window will then open.
- 6. Select the appropriate project type and click OK in the dialog window to confirm your selection. Name the application using the name of the corresponding OS project in the SIMATIC Manager.

#### Figure 5–3

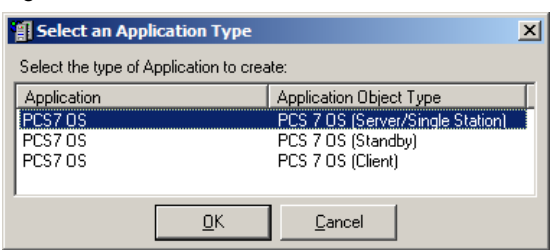

- 7. You can link the DBA project to the PCS 7 OS project by entering the path for the OS project at the "Offline MCP File" line in the "Value" column.
- 8. By clicking the "..." button you can navigate to the OS project with the aid of a file selection dialog window and then insert the path string.

### Figure 5–4

#### AS View PC Station View Validation Results

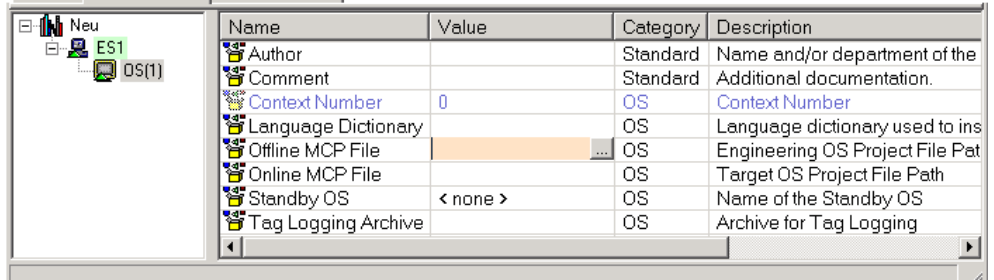

9. Update the project data in the DBA by selecting the "Refresh OS Cache" function in the shortcut menu. This function opens the PCS 7 OS project, reads the alarm classes, alarm types and tag logging archive information, and saves all of this information in the DBA project.

#### Figure 5–5

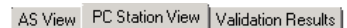

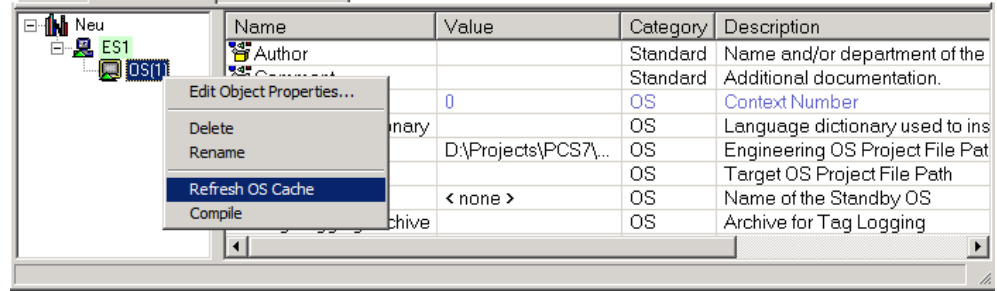

Figure 5–6

10. Select a Tag Logging archive if one is present.

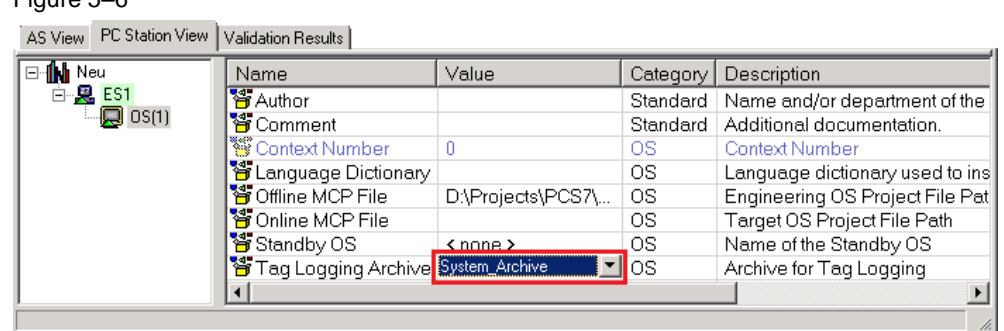

## <span id="page-51-0"></span>**5.2 Creating a plant hierarchy**

In the DBA, you can use the plant hierarchy to define the picture hierarchy as it appears on the OS. It is possible to use and extend an existing hierarchy from a PCS 7 project or to generate a new hierarchy.

You will find detailed information in the PCS 7 Open OS DBA user manual.

In this example, an existing PH will be extended.

### <span id="page-51-1"></span>**5.2.1 Setting project properties**

1. Click the "Change Project Properties" button.

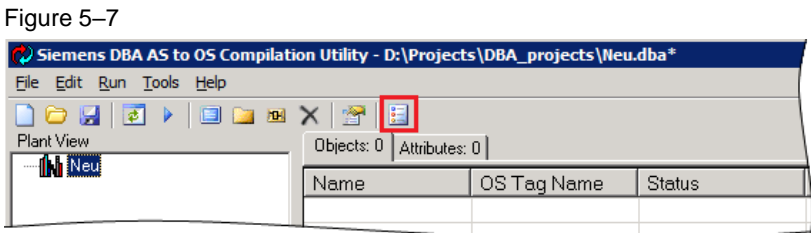

2. In the "General" tab, you can define the project and the project path with which you intend to synchronize the PH. With the "Automatic Synchronize with Simatic Plant View" option, you can trigger an automatic synchronization with each compiling operation.

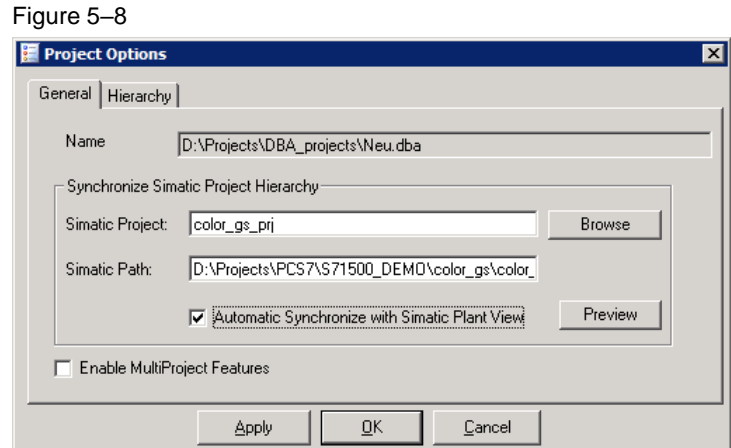

3. In the "Hierarchy" tab, you can configure the PH settings. Here, you must choose the same settings as the ones in the PCS 7 project.

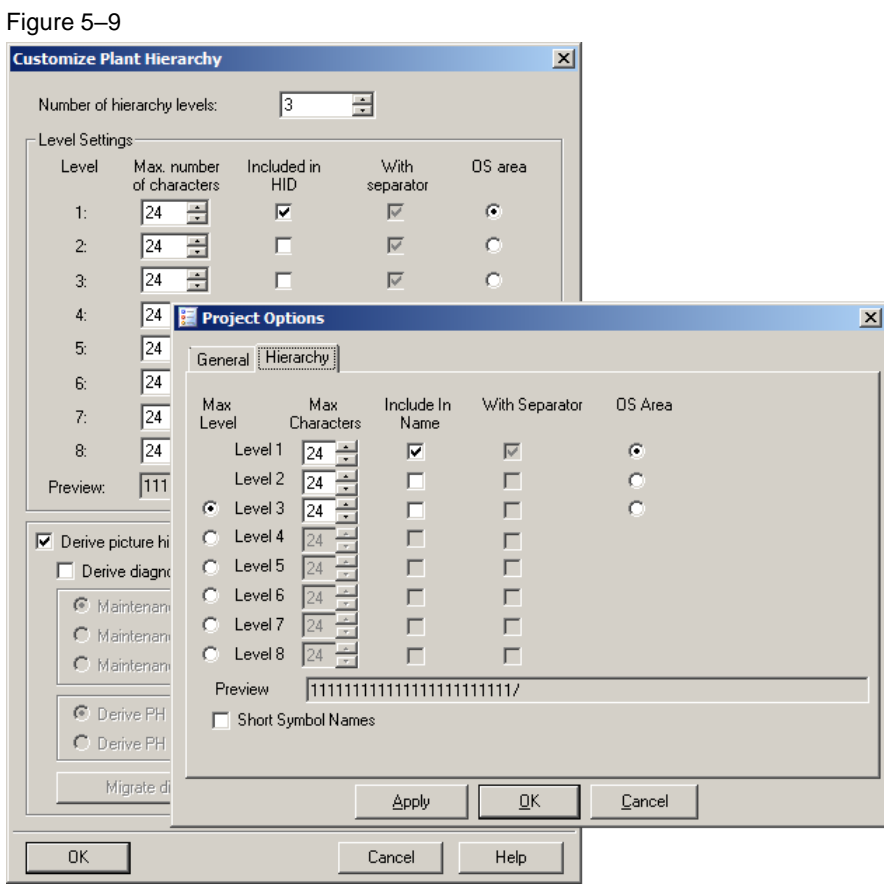

4. Click the "OK" button to confirm the settings.

### <span id="page-53-0"></span>**5.2.2 Synchronizing the plant hierarchy**

Select the "Synchronize Plant View" command in the DBA project shortcut menu.

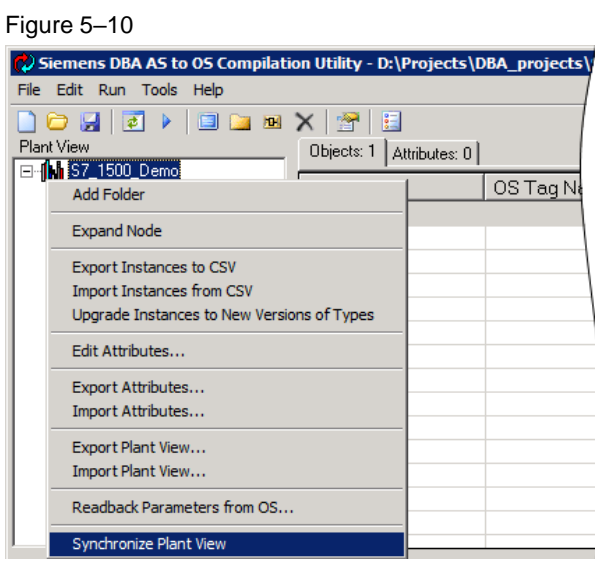

In this case, the PH is read from the PCS 7 project and created in the DBA, since no hierarchy was present.

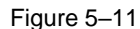

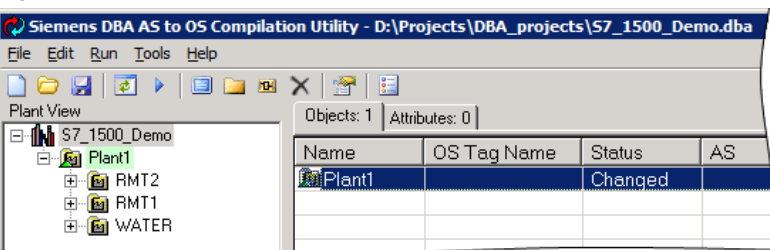

### <span id="page-53-1"></span>**5.2.3 Extending the plant hierarchy**

You will now extend the loaded hierarchy to include the hierarchy of the third-party system. By selecting the "Add Folder" command in the shortcut menu, you can create additional hierarchy folders. Every new folder is automatically assigned an OS picture with the same name as the folder.

Add additional hierarchy folders according to your plant structure.

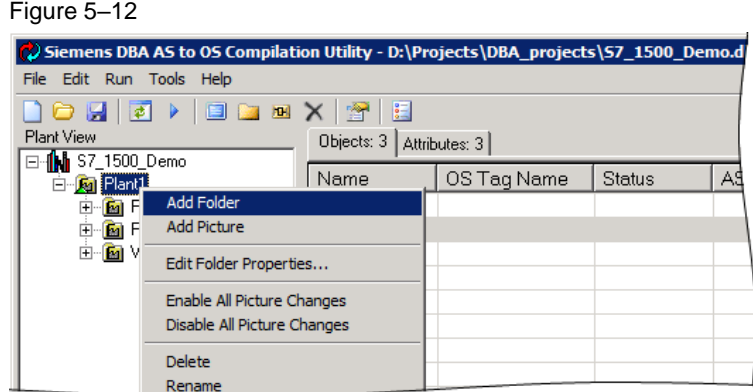

If you have not enabled automatic synchronizing, you should synchronize the PH with the OS project again after expanding it in the DBA.

**Note** PH synchronization can only be used to add folders. If you wish to remove existing folders, you must delete them in the SIMATIC project and in the DBA.

### <span id="page-54-0"></span>**5.2.4 Assigning hierarchy folders to an OS**

If multiple OS projects have been created, it is possible to select a specific OS for each hierarchy folder. Lower-level hierarchy folders inherit the setting of higherlevel folders.

To assign a hierarchy folder to an OS project, select the "Edit Folder Properties..." command in the shortcut menu of the relevant folder. In the dialog window that then opens, you can select an OS project for the chosen PH folder and its subfolder.

Figure 5–13

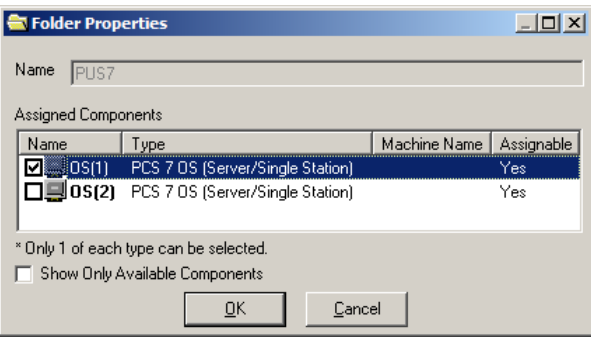

### <span id="page-55-0"></span>**5.2.5 Assigning AS object instances**

There are various ways to assign the process objects of the automation system to the PH. The simplest version is to drag-and-drop the objects from the AS View to the corresponding hierarchy folder.

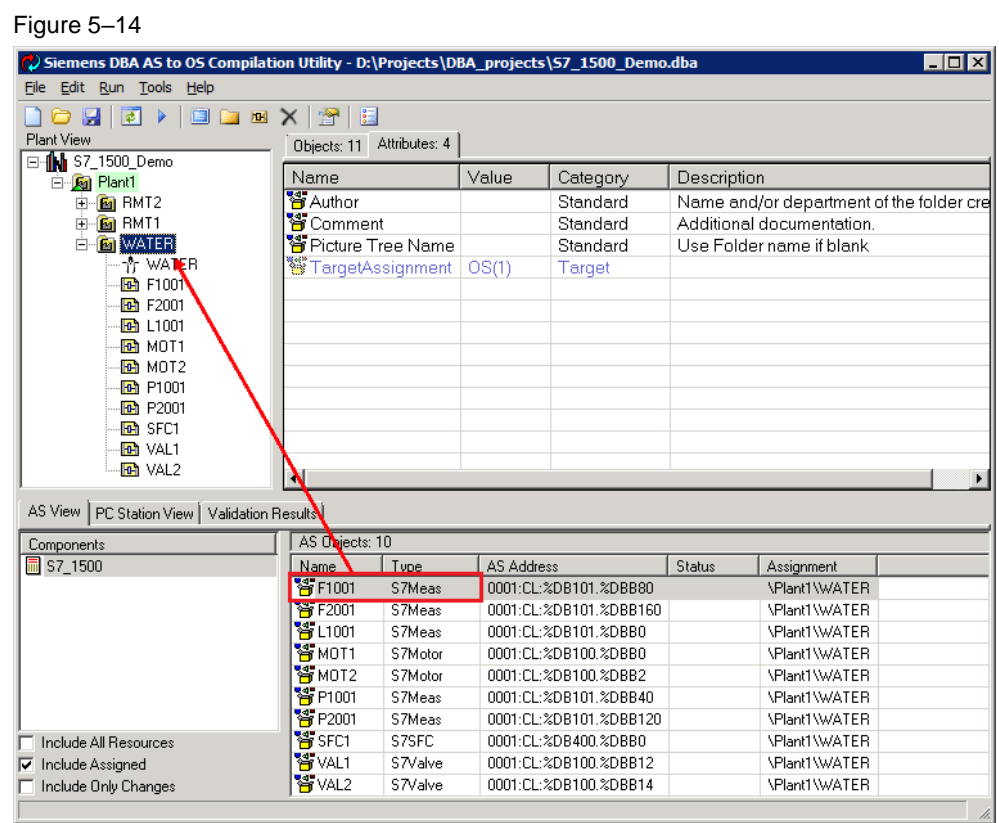

Changes to the plant hierarchy are indicated in the Plant View by a green background. This means that the OS project still needs to be compiled at a later point in time.

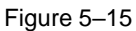

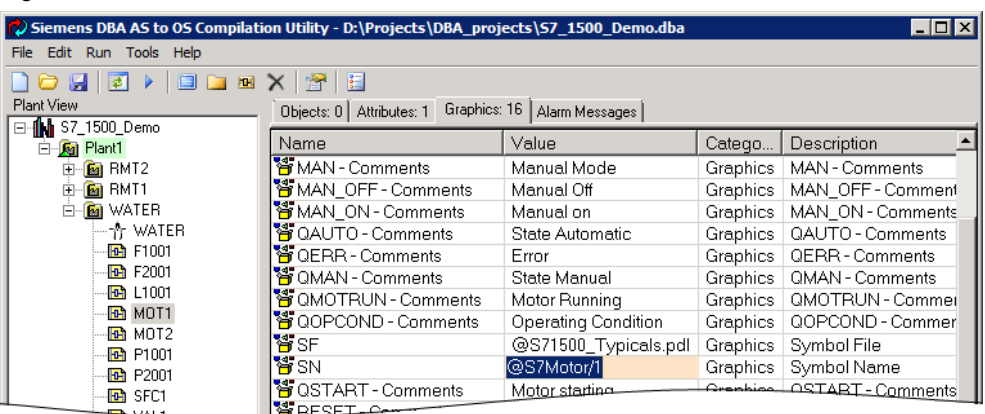

### <span id="page-56-0"></span>**5.2.6 Editing the properties of the objects**

After assigning the AS objects to the PH, you can still make changes to a few OSrelevant settings. For example, a different symbol version can be selected, or the alarm class can be changed for messages. If, as mentioned in the chapter ["4.3.4](#page-22-0) [Addressing tab"](#page-22-0), the addressing parameters of the process variables were assigned individually, an additional tab labeled "Addresses" will still be present. In this tab, it is then possible to set the AS address individually for each variable [\(Figure 5–16\)](#page-56-2).

<span id="page-56-2"></span>Figure 5–16

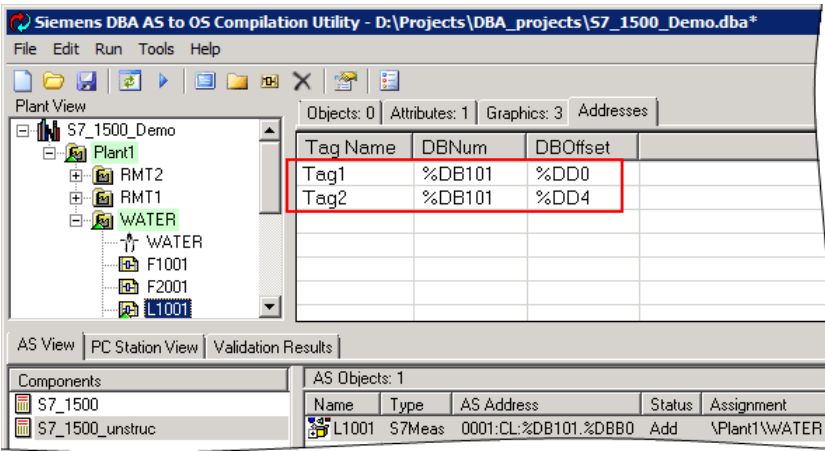

### <span id="page-56-1"></span>**5.2.7 Compile OS**

With the Compile OS function, all objects configured in the DBA (tags, symbols, messages) are created in the OS project. Click the button with the triangle pointing to the right:

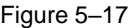

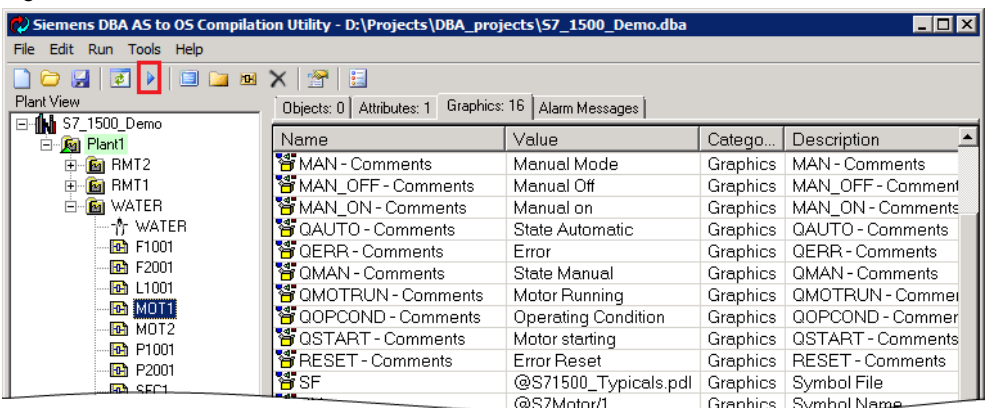

In the dialog window that then opens, you can still configure the usual SIMATIC Manager settings for an entire compilation or the compilation of changes.

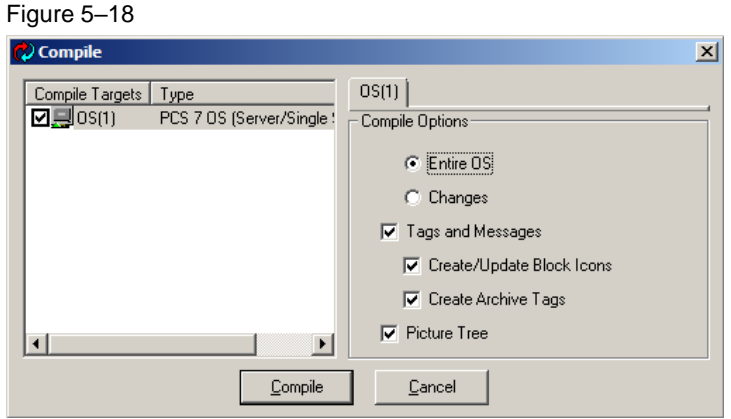

You can track the progress of the OS compilation in another dialog window. If the compiling process cannot be executed without errors, you can display the log by activating the "Show Details" option.

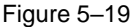

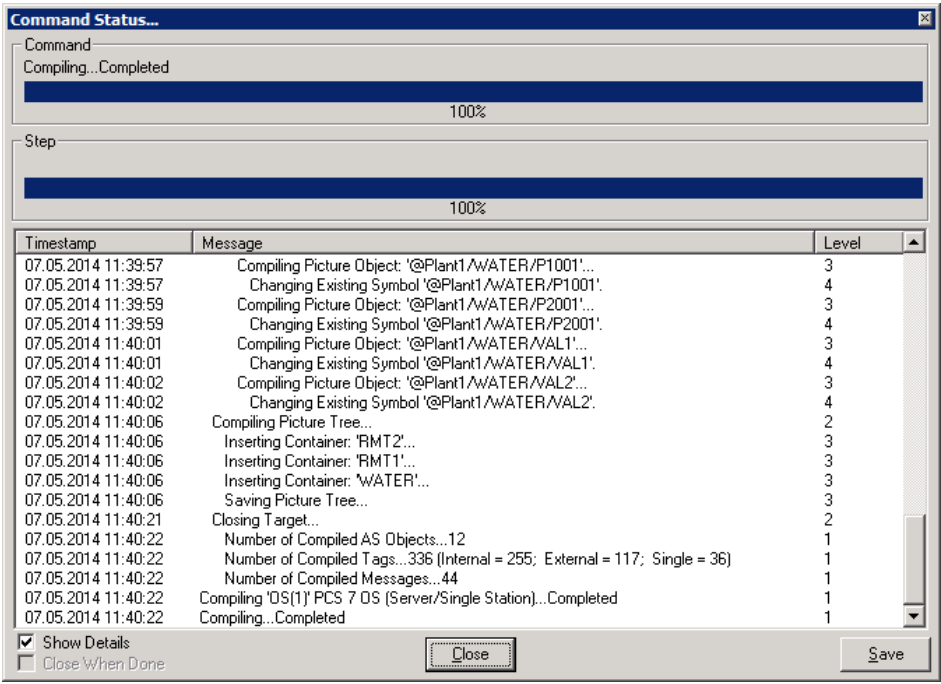

## <span id="page-58-0"></span>**5.3 PCS 7 operator station**

When you now open the OS project on the Engineering Station, all connections, tags, messages, process pictures and block icons should be created.

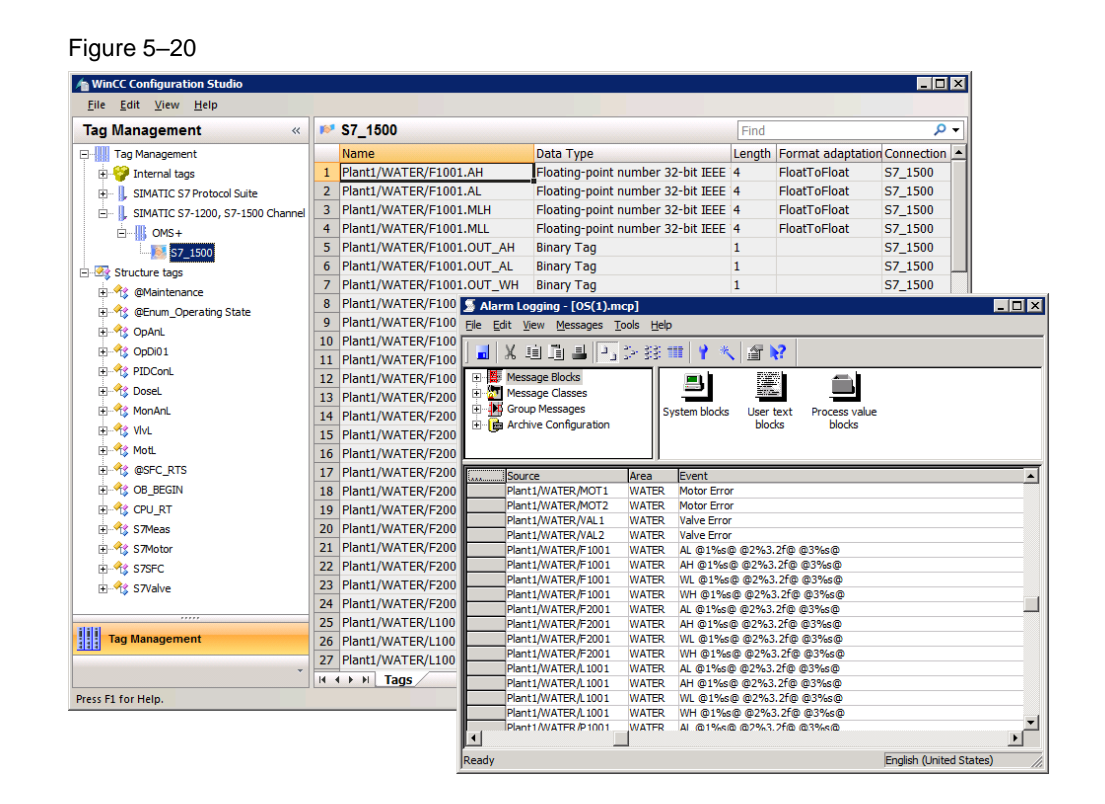

- 5. With the Graphics Designer, open the process pictures that were created using the DBA. The block icons for the AS objects will have been inserted next to one another.
- 6. Draw the process picture according to your requirements and move the block icons into the desired position.

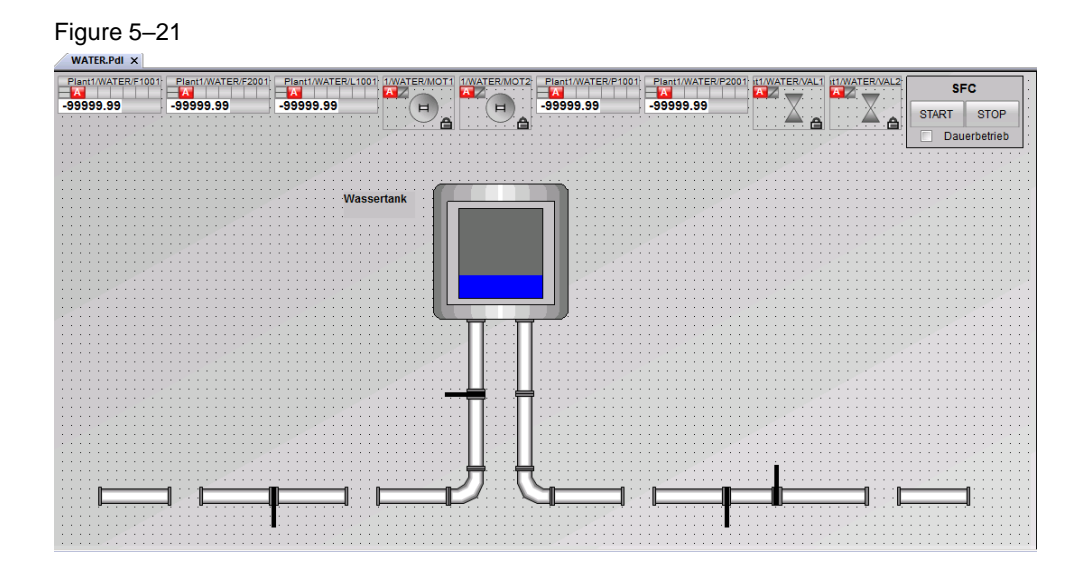

7. In the SIMATIC Manager, execute the "Load OS" function and start the runtime at the OS server.

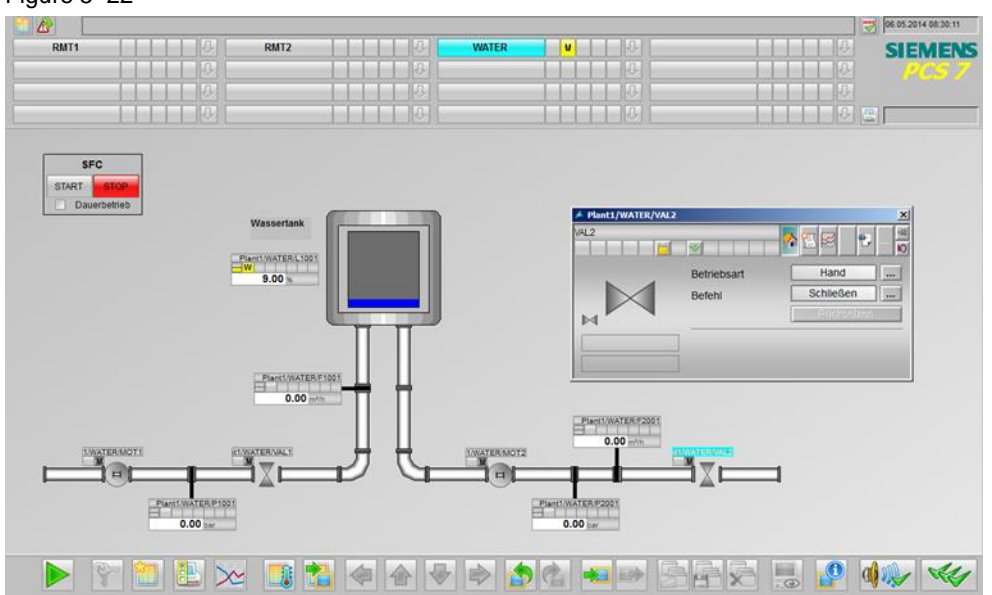

### Figure 5–22

# <span id="page-60-0"></span>**6 Appendix A**

## <span id="page-60-1"></span>6.1 **Skript "CalcS71500Addr"**

```
Function CalcS71500Addr(ByVal oTag, ByVal sInstAddr, ByVal sTagAddr) 'V2.0
   Dim sInstAddrTokens, sTagAddrTokens, sTag, sType, sTagAddrOffsetPart
   Dim sDBNum, nDBStartOffset, fDBOffset, sQualifier, nNumDecPlaces
   Dim sAddr
   sTag = GetAttr(oTag,"Na","")
   sType = GetAttr(oTag, "Ty", "")sInstAddrTokens = SPlit(sInstAddr, ",")
   sTagAddrTokens = SPlit(sTagAddr, ",")
   sDBNum = sInstAddrTokens(0)
   nDBStartOffset = CLng(sInstAddrTokens(1))
   sTagAddrOffsetPart = SPlit(sTagAddrTokens(0),".")
   fDBOffset = CDbl(sTagAddrOffsetPart(0))
   If UBound(sTagAddrTokens) > 0 Then
          sQualifier = sTagAddrTokens(1)
          If Len(sQualifier) = 0 Then
                  sQualifier = VarTypeToS7Type(sType)
          End If
   Else
          sQualifier = VarTypeToS7Type(sType)
   End If
   If UBound(sTagAddrTokens) > 1 Then
          nNumDecPlaces = sTagAddrTokens(2)
          If Len(nNumDecPlaces) = 0 Then
                  nNumDecPlaces = 0
          End If
   ElseIf sType = "BIT" Then
          nNumDecPlaces = 1
   Else
          nNumDecPlaces = 0
   End If
   sAddr = "0001:CL:%DB"
   sAddr = sAddr & sDBNum
   sAddr = sAddr & ".%" & sQualifier
   sAddr = sAddr & FormatNumber(nDBStartOffset + fDBOffset,0, , ,False)
If nNumDecPlaces > 0 Then
   sAddr = sAddr & "." & sTagAddrOffsetPart(1)
End If
   CalcS71500Addr = sAddr
End Function
```
# <span id="page-61-0"></span>6.2 Skript "CalcS71500ASOAddr"

```
Function CalcS71500ASOAddr(ByVal sInstAddr)
  Dim sInstAddrToken, sAddr
  sInstAddrToken = SPlit(sInstAddr, ",")
  sAddr = "0001:CL:%DB"
  sAddr = sAddr & sInstAddrToken(0)
  sAddr = sAddr & ".%DBB"
  sAddr = sAddr & sInstAddrToken(1)
  CalcS71500ASOAddr = sAddr
End Function
```
# <span id="page-62-0"></span>**7 Appendix B**

## <span id="page-62-1"></span>**7.1 Service and support**

### **Industry Online Support**

Do you have any questions or need assistance?

Siemens Industry Online Support offers round the clock access to our entire service and support know-how and portfolio.

The Industry Online Support is the central address for information about our products, solutions and services.

Product information, manuals, downloads, FAQs, application examples and videos – all information is accessible with just a few mouse clicks:

[support.industry.siemens.com](https://support.industry.siemens.com/)

#### **Technical Support**

The Technical Support of Siemens Industry provides you fast and competent support regarding all technical queries with numerous tailor-made offers – ranging from basic support to individual support contracts.

Please send queries to Technical Support via Web form:

[support.industry.siemens.com/cs/my/src](https://support.industry.siemens.com/cs/my/src)

#### **SITRAIN – Digital Industry Academy**

We support you with our globally available training courses for industry with practical experience, innovative learning methods and a concept that's tailored to the customer's specific needs.

For more information on our offered trainings and courses, as well as their locations and dates, refer to our web page:

[siemens.com/sitrain](https://www.siemens.com/sitrain)

#### **Service offer**

Our range of services includes the following:

- Plant data services
- Spare parts services
- Repair services
- On-site and maintenance services
- Retrofitting and modernization services
- Service programs and contracts

You can find detailed information on our range of services in the service catalog web page:

[support.industry.siemens.com/cs/sc](https://support.industry.siemens.com/cs/sc)

### **Industry Online Support app**

You will receive optimum support wherever you are with the "Siemens Industry Online Support" app. The app is available for iOS and Android:

<support.industry.siemens.com/cs/ww/en/sc/2067>

# <span id="page-63-0"></span>**7.2 Industry Mall**

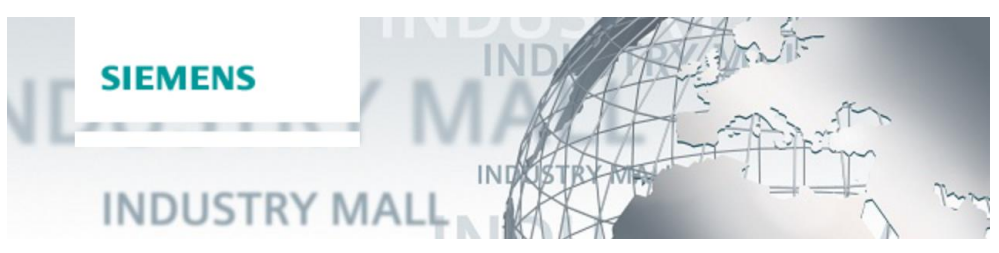

The Siemens Industry Mall is the platform on which the entire siemens Industry product portfolio is accessible. From the selection of products to the order and the delivery tracking, the Industry Mall enables the complete purchasing processing – directly and independently of time and location: [mall.industry.siemens.com](https://mall.industry.siemens.com/)

## <span id="page-63-1"></span>**7.3 Literature**

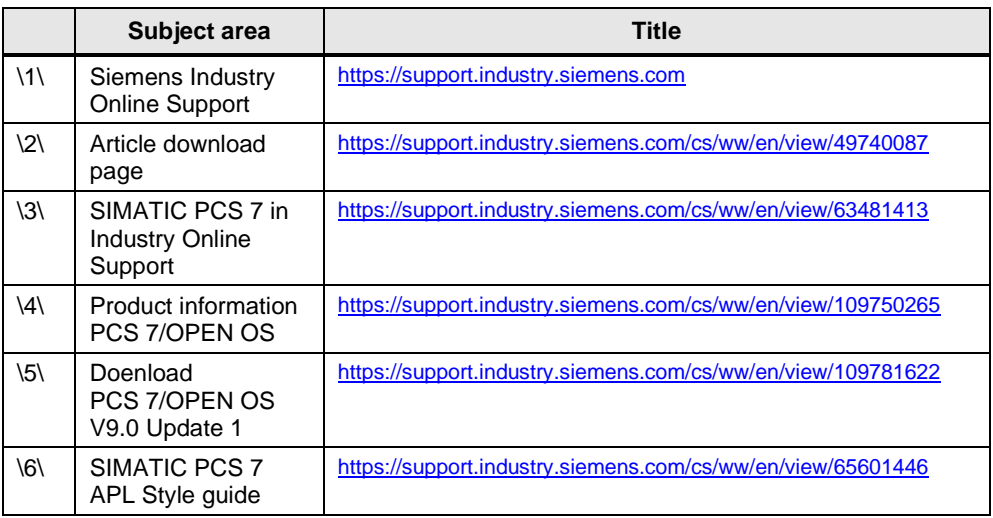

#### Table 7–1

# <span id="page-63-2"></span>**7.4 History**

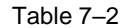

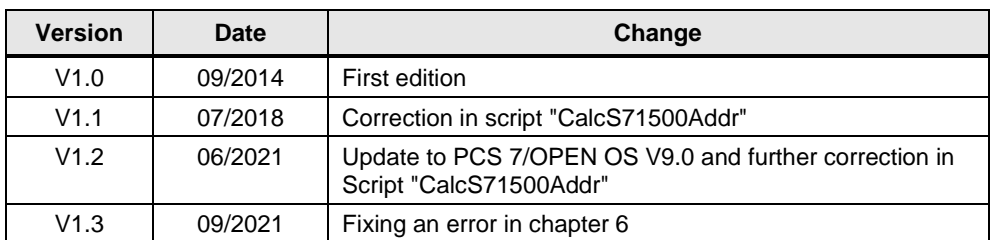